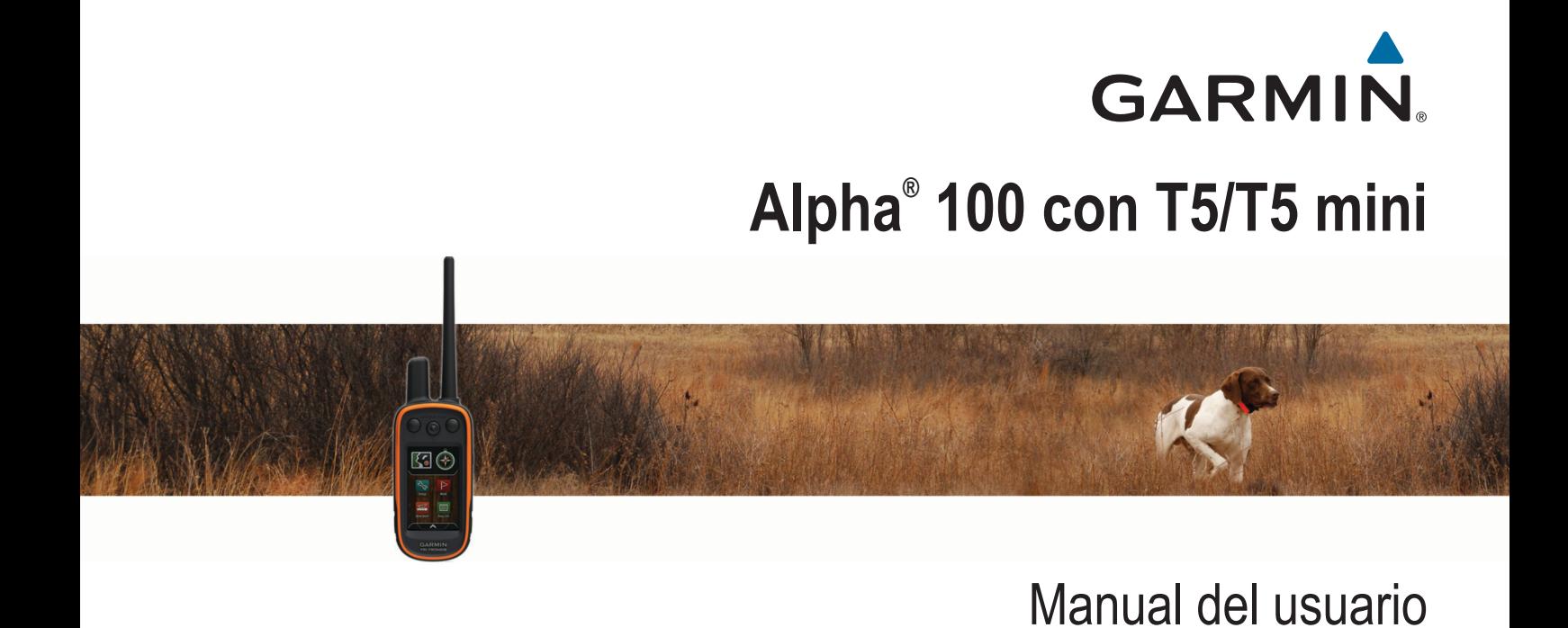

#### © 2014 Garmin Ltd. o sus subsidiarias

Todos los derechos reservados. De acuerdo con las leyes de copyright, este manual no podrá copiarse, total o parcialmente, sin el consentimiento por escrito de Garmin. Garmin se reserva el derecho a cambiar o mejorar sus productos y a realizar modificaciones en el contenido de este manual sin la obligación de comunicar a ninguna persona u organización tales modificaciones o mejoras. Visita [www.garmin.com](http://www.garmin.com) para ver actualizaciones e información adicional sobre el uso de este producto.

Garmin®, el logotipo de Garmin, Alpha®, ANT+®, BlueChart®, City Navigator® y VIRB® son marcas comerciales de Garmin Ltd. o sus subsidiarias, registradas en Estados Unidos y en otros países. BaseCamp™, Garmin Express™ y tempe™ son marcas comerciales de Garmin Ltd. o sus subsidiarias. Estas marcas comerciales no se podrán utilizar sin autorización expresa de Garmin.

microSD™ y el logotipo de microSDHC son marcas comerciales de SD-3C, LLC. Windows® y Windows NT® son marcas comerciales registradas de Microsoft Corporation en Estados Unidos y en otros países. Mac<sup>®</sup> es una marca comercial de Apple Computer, Inc., registrada en EE. UU. y en otros países.

Otras marcas y nombres comerciales pertenecen a sus respectivos propietarios.

El número de registro COFETEL/IFETEL puede ser revisado en el manual a través de la siguiente página de internet.

# **Contenido**

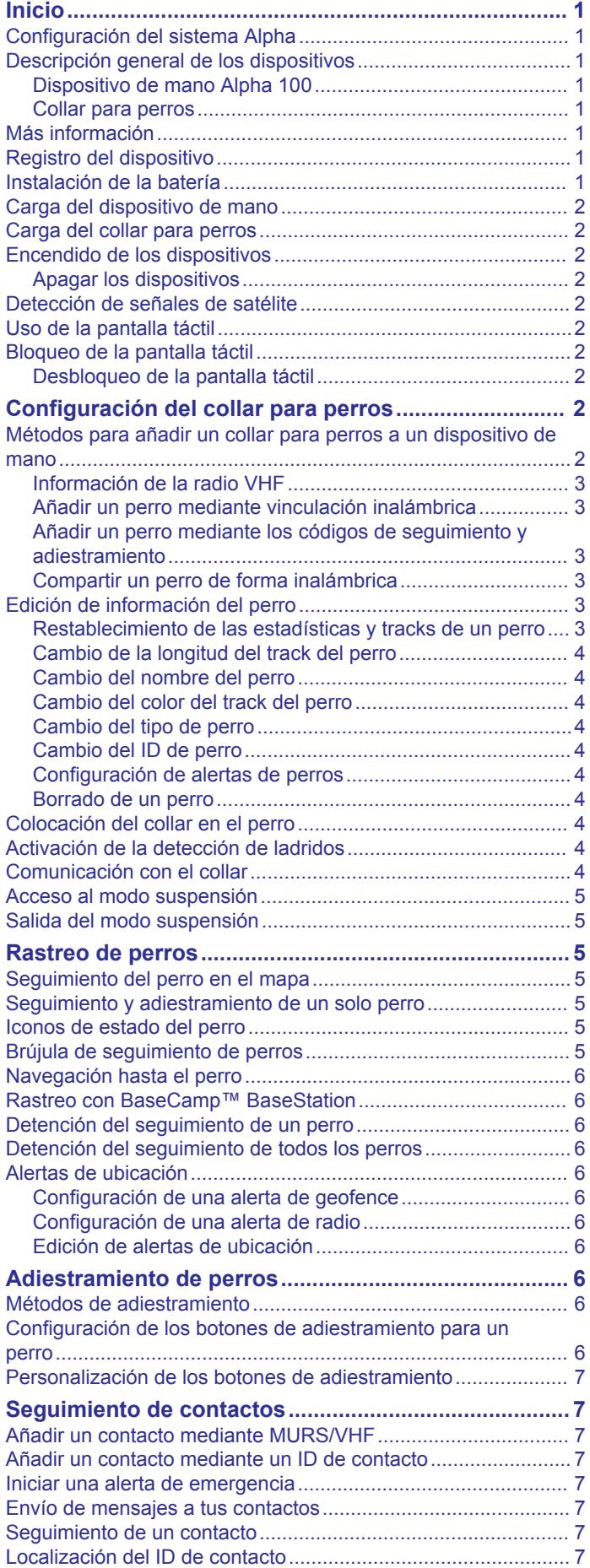

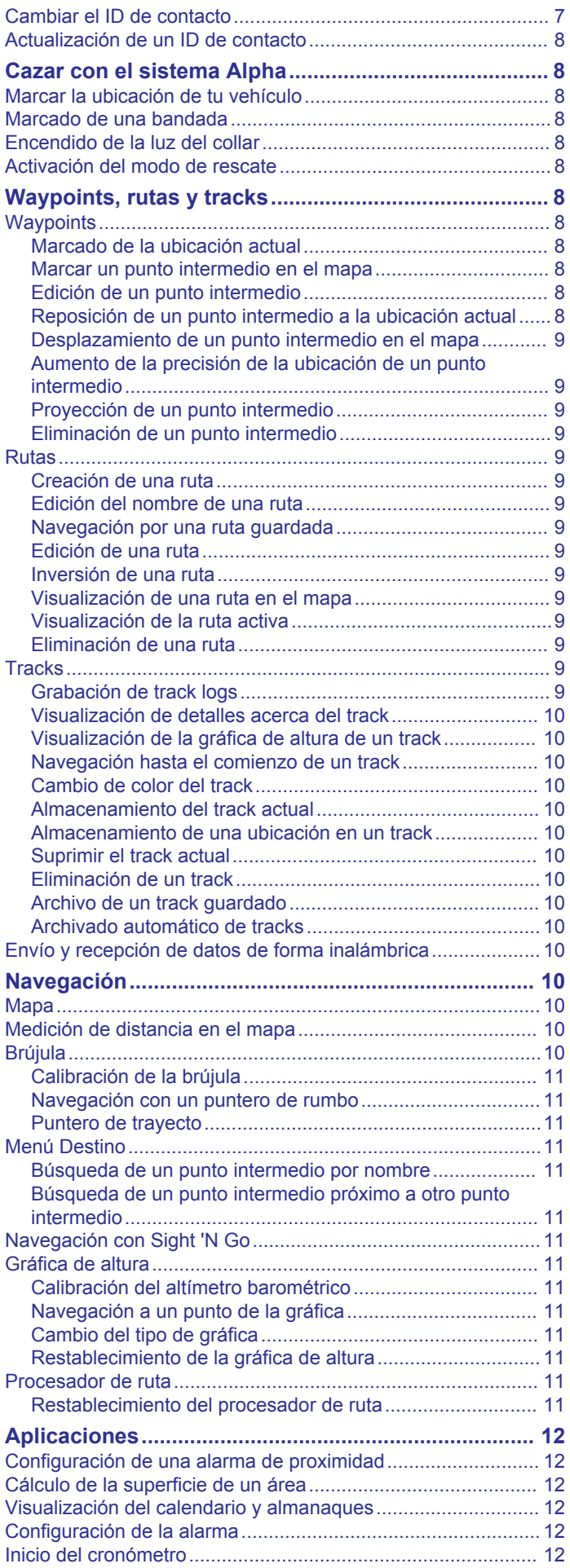

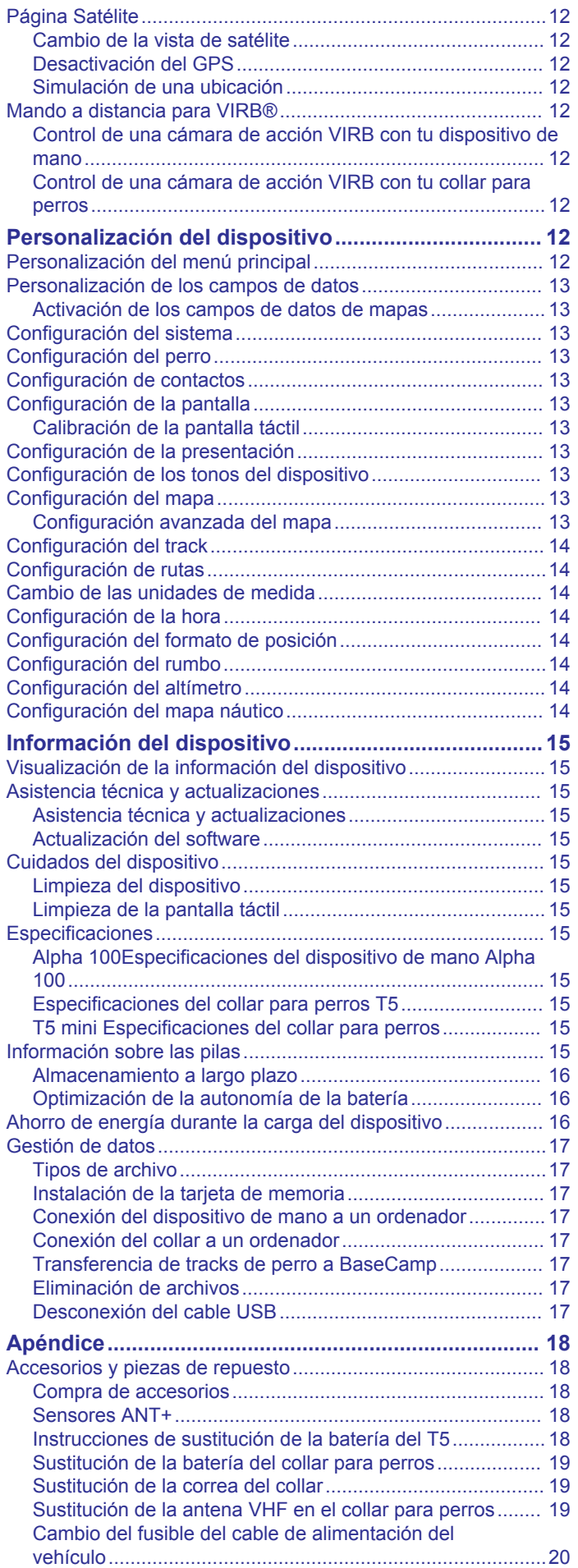

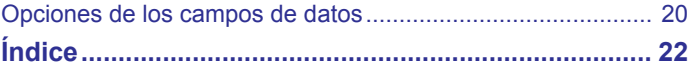

# **Inicio**

### **ADVERTENCIA**

<span id="page-4-0"></span>Consulta la guía *Información importante sobre el producto y tu seguridad* que se incluye en la caja del producto y en la que encontrarás advertencias e información importante sobre el producto.

### **Configuración del sistema Alpha**

#### *AVISO*

Evita utilizar una radio de gran potencia (de más de 5 vatios) muy cerca del dispositivo. Puede ocasionar daños irreversibles en el dispositivo.

Para poder usar el dispositivo de mano Alpha y el collar para perros T5, primero deberás configurar los dispositivos.

- **1** Instala la batería en el dispositivo de mano (*Instalación de la batería*, página 1).
- **2** Carga el dispositivo de mano (*[Carga del dispositivo de mano](#page-5-0)*, [página 2\)](#page-5-0).
- **3** Carga el collar para perros (*[Carga del collar para perros](#page-5-0)*, [página 2\)](#page-5-0).
- **4** Enciende los dispositivos (*[Encendido de los dispositivos](#page-5-0)*, [página 2\)](#page-5-0).
- **5** Si es necesario, añade el collar para perros al dispositivo de mano (*[Añadir un perro mediante vinculación inalámbrica](#page-6-0)*, [página 3\)](#page-6-0).
- **6** Adquiere señales de satélite (*[Detección de señales de](#page-5-0) satélite*[, página 2](#page-5-0)).
- **7** Pon el collar al perro (*[Colocación del collar en el perro](#page-7-0)*, [página 4\)](#page-7-0).

### **Descripción general de los dispositivos**

### **Dispositivo de mano Alpha 100**

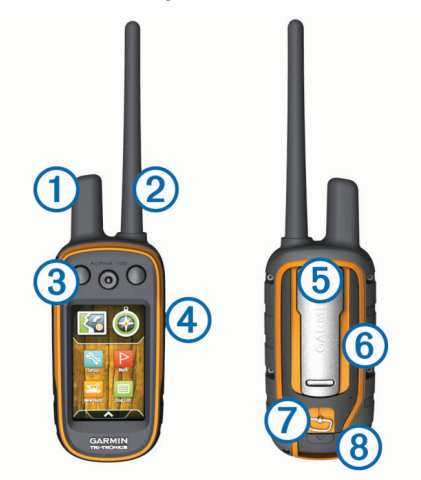

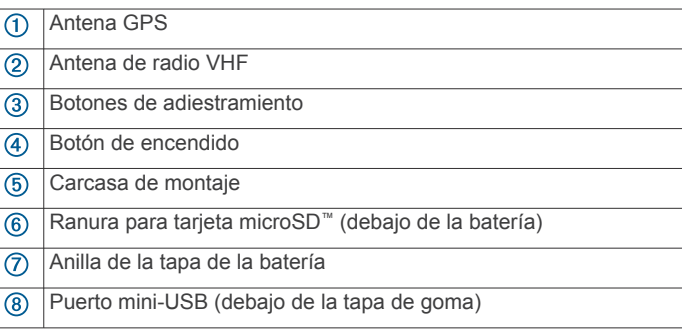

### **Collar para perros**

**NOTA:** es posible que el collar para perros sea distinto al de la imagen.

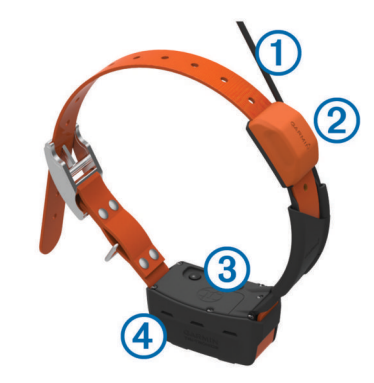

- $\overline{(\text{f})}$ Antena VHF
- Antena GPS  $\circledcirc$
- Botón de encendido  $\circledR$
- $\overline{a}$ LED de estado y LEDs de localización parpadeantes

### **Más información**

Puedes encontrar más información acerca de este producto en el sitio web de Garmin® .

- Visita [www.garmin.com/alpha.](http://www.garmin.com/alpha)
- Visita [www.garmin.com/outdoor](http://www.garmin.com/outdoor).
- Visita [www.garmin.com/learningcenter.](http://www.garmin.com/learningcenter)
- Consulta el manual del usuario del collar para perros para obtener más información.
- Visita [buy.garmin.com](http://buy.garmin.com) o ponte en contacto con tu distribuidor de Garmin para obtener información acerca de accesorios opcionales y piezas. de repuesto.

### **Registro del dispositivo**

Completa hoy mismo el registro en línea y ayúdanos a ofrecerte un mejor servicio.

- Visita [garmin.com/express](http://garmin.com/express).
- Guarda la factura original o una fotocopia en un lugar seguro.

### **Instalación de la batería**

- **1** Gira la anilla en el sentido contrario a las agujas del reloj y tira de ella para extraer la tapa.
- **2** Localiza los contactos de metal que hay en el extremo de la batería de ión-litio.
- **3** Introduce la batería en el compartimento; primero los contactos.

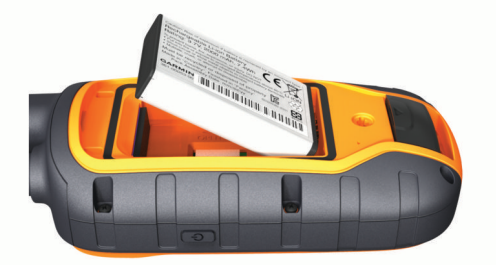

- **4** Presiona la batería suavemente para que encaje.
- **5** Vuelve a colocar la tapa de la batería y gira la anilla en el sentido de las agujas del reloj.

# <span id="page-5-0"></span>**Carga del dispositivo de mano**

#### *AVISO*

Para evitar la corrosión, seca totalmente el puerto USB, la tapa de goma y la zona que la rodea antes de cargar el dispositivo o conectarlo a un ordenador.

Debes cargar completamente la pila antes de utilizar el dispositivo por primera vez. Una pila totalmente descargada tarda aproximadamente 2 horas en cargarse.

**NOTA:** el dispositivo no se carga si la pila se encuentra fuera del rango de temperaturas de 0 °C a 40 °C (de 32 °F a 104 °F).

**1** Levanta la tapa de goma  $(1)$ .

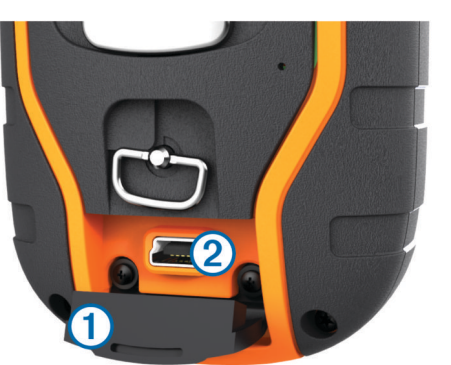

- **2** Enchufa el extremo pequeño del cable de alimentación al puerto mini-USB 2 del dispositivo.
- **3** Enchufa el otro extremo del cable de alimentación a una fuente de alimentación adecuada.

La pantalla LCD del dispositivo de mano muestra el nivel de carga actual de la pila. Cuando el icono de nivel de carga de la pila deja de parpadear significa que la carga se ha completado.

### **Carga del collar para perros**

#### *AVISO*

Para evitar la corrosión, seca bien los contactos del collar y el área circundante antes de conectar el clip cargador.

**NOTA:** es posible que el collar para perros sea distinto al de la imagen.

Debes cargar completamente la pila antes de utilizar el dispositivo por primera vez. Una batería totalmente descargada tarda aproximadamente cinco horas en cargarse.

**1** Coloca el clip cargador  $\textcircled{1}$  en el dispositivo  $\textcircled{2}$ .

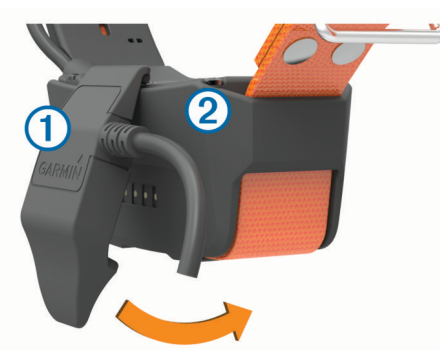

- **2** Conecta el extremo pequeño del cable de alimentación al puerto mini-USB del cable del clip cargador.
- **3** Conecta el cable de alimentación a una fuente de alimentación.

El LED de estado permanece en rojo cuando el collar se está cargando.

**4** Cuando el LED de estado se vuelva verde, quita el clip cargador del collar.

### **Encendido de los dispositivos**

- En el dispositivo de mano, mantén pulsado el botón de encendido hasta que se encienda la pantalla LCD.
- En el collar para perros, mantén pulsado el botón de encendido hasta que el LED de estado parpadee y el collar emita un pitido.

#### **Apagar los dispositivos**

- En el dispositivo de mano, mantén pulsado el botón de encendido hasta que se apague la pantalla LCD.
- Mantén pulsado el botón de encendido del collar para perros hasta que el LED de estado se ilumine en rojo.

### **Detección de señales de satélite**

Tanto el collar como el dispositivo de mano deben detectar señales de satélite antes de que le pongas el collar al perro. La detección de satélites puede tardar unos minutos.

- **1** Dirígete a un lugar al aire libre.
- **2** Enciende ambos dispositivos (*Encendido de los dispositivos*, página 2).
- **3** Selecciona el botón de encendido en el dispositivo de mano. muestra la intensidad de la señal GPS.

Una vez que el collar ha detectado las señales de satélite, el LED de estado parpadea dos o tres veces emitiendo una luz verde.

### **Uso de la pantalla táctil**

- Selecciona  $\bigwedge$  para abrir el cajón de aplicaciones.
- $S^{e}}$ elecciona  $\equiv$  para abrir un menú.
- Selecciona  $\bigtimes$  para cerrar la página y volver a la página anterior.
- Si has pasado por más de un menú desde la pantalla de inicio, mantén seleccionado **X** para volver a la pantalla de inicio.
- Selecciona  $\blacklozenge$  para volver a la página anterior.
- Selecciona  $\sqrt{\ }$  para guardar los cambios y cerrar la página.
- Selecciona  $\blacktriangle$  y  $\nabla$  para desplazarte.
- Selecciona  $\Box$  para buscar por nombre.

### **Bloqueo de la pantalla táctil**

Puedes bloquear la pantalla para evitar que se pulse accidentalmente.

- **1** Selecciona el botón de **encendido**.
- 2 Selecciona **a**.

### **Desbloqueo de la pantalla táctil**

- **1** Selecciona el botón de **encendido**.
- 2 Selecciona a.

# **Configuración del collar para perros**

### **Métodos para añadir un collar para perros a un dispositivo de mano**

Si has adquirido el collar para perros y el dispositivo de mano por separado, deberás añadir el collar para perros al dispositivo de mano. Puedes añadir hasta 20 collares para perros a un único dispositivo de mano.

**Uso de MURS/VHF**: permite añadir un collar para perros en modo de vinculación pulsando el botón de encendido.

<span id="page-6-0"></span>Este método resulta útil si deseas añadir un nuevo collar al sistema antes de salir de caza (*Añadir un perro mediante vinculación inalámbrica*, página 3).

#### **Introducción de los códigos de seguimiento y**

**adiestramiento**: permite añadir un collar para perros del que no seas dueño y que no se encuentre en el área. El dueño del perro debe decidir si permite que se pueda realizar el seguimiento de su perro o si permite tanto el seguimiento como el adiestramiento. Con este método es necesario que el dueño del perro localice e indique los códigos a la persona que va a añadir el collar para perros.

Este método resulta útil si se quiere añadir un collar para perros durante la caza pero no se está cerca del animal. Por ejemplo, si vas a añadir el collar para perros de otro miembro de la partida de caza a tu dispositivo de mano, pero no eres el dueño del perro (*Añadir un perro mediante los códigos de seguimiento y adiestramiento*, página 3).

**NOTA:** esta función varía según el tipo de collar para perros y la disponibilidad de la función en tu zona. Puedes ver únicamente los códigos de seguimiento o bien, los códigos de seguimiento y adiestramiento.

#### **Compartir datos de forma inalámbrica mediante la**

**tecnología inalámbrica ANT+®** : permite añadir un collar para perros del que no seas dueño y que no se encuentre en el área. El dueño del perro debe decidir si permite que se pueda realizar el seguimiento de su perro o si permite tanto el seguimiento como el adiestramiento. Con este método no es necesario que el dueño del perro localice e indique los códigos a la persona que va a añadir el collar para perros. Este método también proporciona a tu dispositivo información sobre el perro enviada desde el dispositivo de mano, como su nombre, la configuración de comunicación y la posición inicial. Los dos dispositivos de mano deben encontrarse dentro del alcance de 3 m (10 ft) para compartir datos de forma inalámbrica.

Este método resulta útil si se quiere añadir un perro durante la caza pero no se está cerca de él. Por ejemplo, si los perros ya están sueltos y te encuentras cerca del dueño del perro, puede compartir los datos del perro contigo de forma inalámbrica (*Compartir un perro de forma inalámbrica*, página 3).

### **Información de la radio VHF**

Este producto solo se puede utilizar en radiofrecuencias específicas, que varían dependiendo del país donde se utilice. El dispositivo de mano y el dispositivo para perros permiten que el usuario instale una antena distinta. Si se cambia la antena, es posible que el rendimiento de la radio mejore y la potencia radiada sea mayor. Este dispositivo no debe utilizarse con una antena suministrada por terceros o que no esté aprobada por Garmin. Visita [www.garmin.com/tracking-legal](http://www.garmin.com/tracking-legal) para obtener más información acerca del rendimiento y la radiofrecuencia de este producto, los accesorios aprobados y los límites de potencia en función del país.

### **Añadir un perro mediante vinculación inalámbrica**

- **1** Si el collar para perros está encendido, apágalo (*[Apagar los](#page-5-0) [dispositivos](#page-5-0)*, página 2).
- **2** Mantén pulsado  $\circ$  hasta que el collar para perros emita dos series de pitidos (durante unos 2 segundos) y, a continuación, suelta  $\circlearrowleft$ .

El LED de estado parpadea rápidamente en verde. El collar para perros está listo para asociarse o vincularse a un dispositivo de mano.

- **3** En el dispositivo de mano, selecciona **Lista de perros** > **Añadir perro**.
- **4** Acerca el collar para perros al dispositivo de mano y selecciona **Sí**.

**5** Tras añadir correctamente el collar para perros, introduce el nombre del perro y selecciona ✔ > ACEPTAR.

#### **Añadir un perro mediante los códigos de seguimiento y adiestramiento**

**NOTA:** esta función varía según el tipo de collar para perros y la disponibilidad de la función en tu zona.

Para poder añadir un perro mediante los códigos de seguimiento y adiestramiento, el dueño del perro deberá localizar (*Localización del ID de perro y los códigos de seguimiento y adiestramiento*, página 3) e indicarte dichos códigos.

Si no te encuentras cerca del perro que deseas añadir o no puedes activar el modo de vinculación del collar, podrás añadirlo mediante los códigos de seguimiento y adiestramiento.

- **1** Selecciona **Añadir perro**.
- **2** Cuando se te pregunte si estás cerca del collar, selecciona **No**.
- **3** Cuando se te pregunte si conoces los códigos de seguimiento y adiestramiento, selecciona **Sí**.
- **4** Introduce el código de seguimiento y adiestramiento del collar y selecciona  $\checkmark$ .

El código de seguimiento del perro te permite realizar el seguimiento del mismo, mientras que el código de adiestramiento te permite seguirlo y adiestrarlo.

**5** Introduce el nombre del perro y selecciona ✔ > ACEPTAR.

#### *Localización del ID de perro y los códigos de seguimiento y adiestramiento*

Podrás compartir el código de seguimiento y adiestramiento de un perro con otra persona para que esta vea la ubicación del perro mediante el mapa y la brújula de seguimiento de perros. Además, podrás compartir el código de adiestramiento de un perro para que otra persona pueda seguirlo y adiestrarlo (corregirlo).

- **1** Selecciona **Lista de perros**.
- **2** Selecciona un perro.
- **3** Selecciona **Mostrar información**.

#### **Compartir un perro de forma inalámbrica**

Para poder compartir datos de forma inalámbrica mediante ANT+, deberás acercar el dispositivo de mano Alpha a 3 μ (10 ft) del otro dispositivo de mano.

- **1** Selecciona **Lista de perros**.
- **2** Selecciona el perro que vas a compartir.
- **3** Selecciona **Compartir inalámbricamente**.
- **4** Selecciona una opción:
	- Para permitir que la otra persona solo rastree la ubicación del perro mediante el mapa y la brújula de seguimiento de perros, selecciona **Solo seguimiento**.
	- Para permitir que la otra persona realice el seguimiento y corrija el comportamiento de tu perro, selecciona **Seguimiento y adiestramiento**.
- **5** En el otro dispositivo de mano, selecciona **Lista de perros** > > **Recibir inalámbricamente**.

### **Edición de información del perro**

#### **Restablecimiento de las estadísticas y tracks de un perro**

Es posible que prefieras borrar las estadísticas y los tracks del perro antes de una nueva caza.

- **1** Selecciona **Lista de perros**.
- **2** Selecciona un perro.
- **3** Selecciona **Mostrar información** > **Restablecer** > **Sí**.

### <span id="page-7-0"></span>**Cambio de la longitud del track del perro**

Puedes ajustar la longitud de los tracks del perro que se muestran en el mapa. Con menos tracks en el mapa, la vista se muestra más despejada. El cambio de la longitud del track mostrado en el mapa no afecta a los tracks almacenados en la memoria interna.

- **1** Selecciona **Configuración** > **Perros** > **Seguimiento de perro en mapa**.
- **2** Selecciona una opción para mostrar más o menos tracks en el mapa.

### **Cambio del nombre del perro**

- **1** Selecciona **Lista de perros**.
- **2** Selecciona un perro.
- **3** Selecciona **Mostrar información**.
- **4** Selecciona el nombre del perro.
- **5** Introduce el nombre y selecciona ✔ > ACEPTAR.

### **Cambio del color del track del perro**

Puedes cambiar el color del track del perro. Resulta útil que el color del track coincida con el color de la correa del collar, si es posible.

- **1** Selecciona **Lista de perros**.
- **2** Selecciona un perro.
- **3** Selecciona **Mostrar información**.
- **4** Selecciona el cuadrado de color situado junto al nombre del perro.
- **5** Selecciona un color.
- **Cambio del tipo de perro**

Para poder cambiar el tipo de perro, el collar debe estar encendido y dentro del alcance del dispositivo de mano.

- **1** Selecciona **Lista de perros**.
- **2** Selecciona un perro.
- **3** Selecciona **Mostrar información** > > **Cambiar tipo de perro**.
- **4** Selecciona un tipo de perro.

### **Cambio del ID de perro**

Para poder cambiar el ID de perro, el collar debe estar encendido y dentro del alcance del dispositivo de mano.

Si se producen interferencias a causa de otros collares o dispositivos de mano que se encuentren en la zona, es posible que tengas que cambiar el ID del perro.

- **1** Selecciona **Lista de perros**.
- **2** Selecciona un perro.
- **3** Selecciona **Mostrar información**.
- **4** Selecciona  $\equiv$  > **Cambiar ID**.
- **5** Selecciona un ID disponible.

Para conseguir resultados óptimos en caso de que otro dispositivo de mano esté realizando el seguimiento del perro, elimina el perro del dispositivo y utiliza los códigos de seguimiento y adiestramiento (*[Añadir un perro mediante los](#page-6-0) [códigos de seguimiento y adiestramiento](#page-6-0)*, página 3) o comparte inalámbricamente mediante ANT+ (*[Compartir un perro de forma](#page-6-0) [inalámbrica](#page-6-0)*, página 3) para volver a añadir el perro.

### **Configuración de alertas de perros**

Puedes ajustar las alertas que enviará el dispositivo de mano para determinadas acciones del perro.

- **1** Selecciona **Configuración** > **Perros** > **Alertas de perros**.
- **2** Selecciona una alerta.
- **3** Selecciona la acción del dispositivo de mano para una alerta en concreto.

**4** Repite los pasos 2 y 3 según sea necesario.

#### **Borrado de un perro**

- **1** Selecciona **Lista de perros**.
- **2** Selecciona un perro.
- **3** Selecciona **Eliminar**.

### **Colocación del collar en el perro**

#### **ATENCIÓN**

No expongas el dispositivo o el collar a productos químicos agresivos, entre otros, productos para pulgas o garrapatas. Asegúrate siempre de que cualquier producto para pulgas o garrapatas que se aplique al perro se ha secado por completo antes de colocarle el collar. Los productos químicos agresivos, incluso en pequeñas cantidades, pueden dañar los componentes plásticos y el laminado del collar.

#### Para colocarle el collar al perro, primero debes vincular el dispositivo de mano y el collar (*[Añadir un perro mediante](#page-6-0)  [vinculación inalámbrica](#page-6-0)*, página 3) y detectar señales de satélite (*[Detección de señales de satélite](#page-5-0)*, página 2).

- **1** Coloca el collar con la antena VHF flexible apuntando hacia arriba, la antena GPS hacia arriba y el LED hacia adelante.
- **2** Coloca el collar alrededor del cuello del perro, a media altura.
- **3** Aprieta la correa de forma que quede apretada alrededor del cuello del perro.

**NOTA:** el collar debe quedar bien ajustado y no girarse ni deslizarse en el cuello. Debe permitir que el perro trague el agua y la comida con normalidad. Observa el comportamiento del perro para asegurarte de que el collar no esté demasiado apretado.

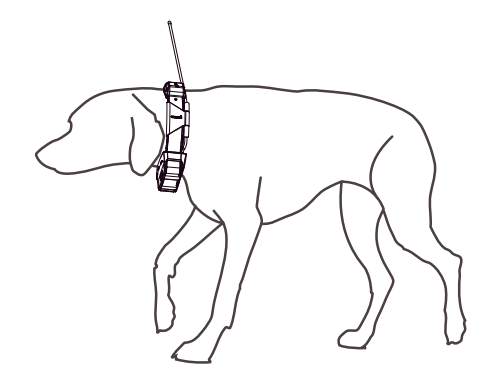

**4** Si la correa es demasiado larga, corta el exceso, dejando al menos 7,62 cm (3 in) de sobra.

### **Activación de la detección de ladridos**

**NOTA:** esta función no está disponible en todas las áreas.

Selecciona **Configuración** > **Perros** > **Detección de ladridos**.

Aparece un icono en la página de seguimiento de perros y en la página de mapas que indica que el perro está ladrando.

Cuando el collar para perros se ha activado y está correctamente ajustado al perro (*Colocación del collar en el perro*, página 4), detecta los ladridos automáticamente. Con la función de detección de ladridos activada, puedes configurar una alerta de ladridos (*Configuración de alertas de perros*, página 4).

### **Comunicación con el collar**

Debes mantener una línea de visión sin obstáculos entre el dispositivo de mano y el collar del perro para que la señal de comunicación sea óptima. Para lograr una línea de visión

<span id="page-8-0"></span>óptima, debes dirigirte al punto más elevado de tu zona (por ejemplo, la parte más alta de una cuesta).

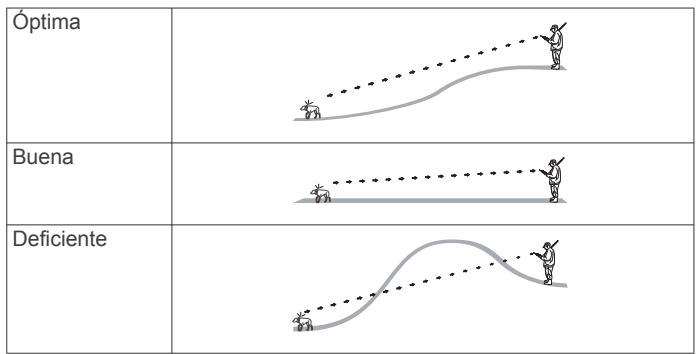

### **Acceso al modo suspensión**

Antes de poder activar el modo suspensión, debes realizar un seguimiento de la ubicación del perro con el collar para perros T5 mini.

Al conectarlo con el dispositivo de mano Alpha, el collar para perros T5 mini se puede poner en modo suspensión para ahorrar energía, si no estás siguiendo a tu perro de forma activa.

- **1** Selecciona **Lista de perros**.
- **2** Selecciona un perro.
- **3** Selecciona **Mostrar información** > > **Modo de suspensión del collar** > **Suspensión**.

En la página de información de perros, la Frecuencia de actualización cambia a Modo de suspensión.

### **Salida del modo suspensión**

Puedes desactivar el modo suspensión en el collar para perros T5 mini cuando no estés siguiendo a tu perro de forma activa.

- **1** Selecciona **Lista de perros**.
- **2** Selecciona un perro.
- **3** Selecciona **Mostrar información** > > **Modo de suspensión del collar** > **Activación**.

En la página de información de perros, el Modo de suspensión cambia al modo de Frecuencia de actualización.

# **Rastreo de perros**

El dispositivo de mano te permite rastrear la posición de tu perro a través de la brújula de rastreo o el mapa. El mapa muestra tu ubicación, así como la ubicación y los tracks del perro. El puntero de la brújula indica la dirección de la ubicación actual del perro.

### **Seguimiento del perro en el mapa**

Para seguir a un perro en el mapa, primero debes añadirlo al dispositivo de mano (*[Añadir un perro mediante vinculación](#page-6-0)  [inalámbrica](#page-6-0)*, página 3).

Puedes ver la ubicación del perro en el mapa.

1 En la pantalla de inicio, selecciona ...

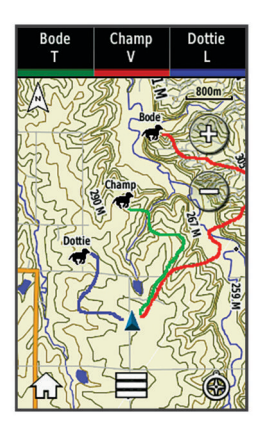

**2** Si es necesario, selecciona  $\div$  y  $\div$  para acercar y alejar el mapa.

**SUGERENCIA:** si es necesario, selecciona @ para seguir al perro mediante la brújula de seguimiento de perros (*Brújula de seguimiento de perros*, página 5).

### **Seguimiento y adiestramiento de un solo perro**

**NOTA:** esta función está disponible únicamente en collares para perros con funciones de adiestramiento.

Si estás siguiendo y adiestrando a varios perros, puedes configurar el dispositivo para que muestre únicamente un perro. De este modo podrás asegurarte de que el perro que estás visualizando en la brújula es el perro que estás adiestrando.

- **1** Selecciona  $\odot$  >  $\equiv$  > Sincronizar lista.
- 2 Selecciona  $\blacktriangleleft$  y  $\blacktriangleright$  para desplazarte por los perros.

### **Iconos de estado del perro**

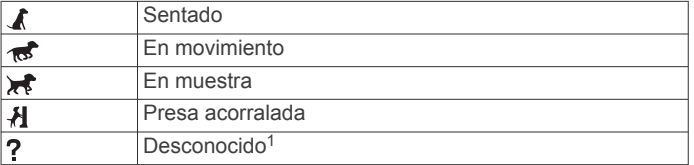

### **Brújula de seguimiento de perros**

Para abrir la brújula de seguimiento de perros, selecciona  $\odot$ .

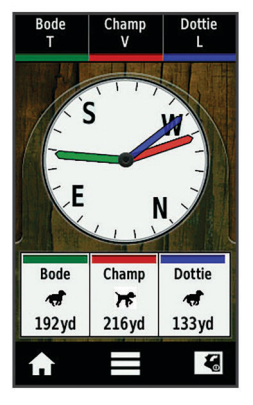

Podrás utilizarla para consultar la dirección y distancia de tu perro. La brújula de seguimiento de perros también indica el estado del perro, por ejemplo en carrera o en muestra (*Iconos de estado del perro*, página 5). El color del puntero se corresponde con el color del track del perro.

<sup>1</sup> El icono de estado desconocido indica que el collar no ha adquirido ninguna señal de satélite y que el dispositivo de mano no puede determinar la ubicación del perro.

<span id="page-9-0"></span>La brújula de seguimiento de perros es más precisa cuando el perro se encuentra a más de 9,1 m (30 ft). Cuando el perro está a menos de 9,1 m (30 ft), se indicará "Cerca".

### **Navegación hasta el perro**

- **1** Selecciona **Lista de perros**.
- **2** Selecciona el perro.
- **3** Selecciona **Mostrar información** > **Ir**. El mapa se abre.
- **4** Sigue la línea magenta hasta el perro.
- **5** Si es necesario, selecciona  $\odot$  para rastrear al perro mediante la brújula de rastreo de perros.

### **Rastreo con BaseCamp™ BaseStation**

Para poder rastrear perros y contactos mediante BaseCamp, debes descargar BaseCamp en tu ordenador ([www.garmin.com](http://www.garmin.com/basecamp) [/basecamp](http://www.garmin.com/basecamp)).

La función BaseStation de BaseCamp te permite rastrear perros y contactos en tiempo real en un ordenador. Para obtener más información acerca del uso de BaseCamp, consulta el archivo de ayuda de la aplicación.

- **1** Selecciona **Configuración** > **Sistema** > **BaseCamp BaseStation** > **Notificado**.
- **2** Abre BaseCamp.
- **3** Sigue las instrucciones que se muestran en la pantalla.

### **Detención del seguimiento de un perro**

Durante la caza, puedes detener el seguimiento de un único perro. Esto resulta útil si el perro está descansando.

- **1** Selecciona **Lista de perros**.
- **2** Selecciona un perro.
- **3** Selecciona **Mostrar información** > > **Detener seguimiento**.

### **Detención del seguimiento de todos los perros**

Si estás trasladando los perros durante una jornada de caza y no deseas que dicho traslado se registre, puedes detener el seguimiento de todos los perros.

- 1 Selecciona  $\hat{\mathbf{Q}}$ .
- 2 Selecciona  $\equiv$  > Detener seguimientos.

### **Alertas de ubicación**

Las alertas de ubicación te avisarán cuando tus perros o contactos entren o salgan de una ubicación en concreto. Puedes crear una geofence personalizada o usar un radio alrededor de tu ubicación actual.

Una geofence es una frontera invisible alrededor de una zona que se crea utilizando puntos del mapa. Las fronteras virtuales de una geofence tienen una precisión de hasta 3 m (10 ft) aproximadamente. Las geofences ofrecen un mejor resultado cuando se definen para cubrir una zona que abarca un espacio de tamaño medio (¼ acres aproximadamente).

### **Configuración de una alerta de geofence**

Puedes configurar una frontera invisible alrededor de una zona y recibir una alerta cada vez que un perro o contacto entre y salga de esa zona.

- **1** Selecciona **Configuración** > **Alertas de ubicación** > **Añadir alerta** > **Geofence**.
- **2** Selecciona un punto del mapa y, a continuación, **Usar**.
- **3** Repite el paso 2 para definir una geofence con un total de hasta 10 puntos.
- **4** Selecciona **Hecho**.

### **Configuración de una alerta de radio**

Podrás recibir alertas cuando un perro o contacto se acerque o aleje de una determinada distancia en relación con tu posición.

- **1** Selecciona **Configuración** > **Alertas de ubicación** > **Añadir alerta** > **Radio**.
- **2** Selecciona la unidad de medida.
- **3** Introduce la distancia del radio y selecciona ✔.

### **Edición de alertas de ubicación**

- **1** Selecciona **Configuración** > **Alertas de ubicación**.
- **2** Selecciona una alerta.
- **3** Selecciona una opción:
	- Selecciona **Desactivar** para desactivar las notificaciones de la alerta.
	- Selecciona **Configurar tipo de alerta** para configurar el modo en que el dispositivo te notifica la alerta.
	- Selecciona **Configurar modo de alerta** para configurar la notificación para que suene al salir, entrar o ambas opciones.
	- Selecciona **Borrar** para eliminar la alerta.

# **Adiestramiento de perros**

Debes documentarte e investigar los métodos de adiestramiento que mejor se adapten a ti, a tu perro y a vuestras necesidades. En este manual se facilitan algunas directrices básicas para el adiestramiento, pero cada perro posee unas necesidades de adiestramiento únicas.

Si se usa correctamente, el sistema de adiestramiento Alpha es una herramienta de adiestramiento muy eficaz que ayudará a tu perro a alcanzar su máximo potencial. El uso del sistema de adiestramiento debería formar parte de un programa de adiestramiento más amplio.

Comienza a adiestrar a tu perro con una correa, sin el sistema de adiestramiento Alpha. Debes enseñar a tu perro a que te siga, se siente y acuda a tu llamada. Una vez que el perro entienda estas tres órdenes básicas, podrás comenzar a adiestrarlo con el collar para perros y la correa. Por último, cuando el perro obedezca por norma general las órdenes con la correa y el collar, puedes quitarle la correa para adiestrarlo únicamente con el collar para perros.

### **Métodos de adiestramiento**

- **Tono**: reproduce un tono audible en lugar de la estimulación. Un tono se puede emplear como impulso de adiestramiento positivo o negativo, en función del programa de adiestramiento.
- **Vibración**: se aplica vibración en lugar de estimulación al perro durante todo el tiempo que estés pulsando el botón de adiestramiento, durante un máximo de 8 segundos. El efecto de la vibración varía en función del temperamento y la experiencia del perro.

### **Configuración de los botones de adiestramiento para un perro**

**NOTA:** las funciones de adiestramiento no están disponibles en todas las zonas para los collares de seguimiento.

Para poder asignar los botones de adiestramiento a un perro, primero deberás añadir el perro al dispositivo de mano (*[Añadir](#page-6-0)  [un perro mediante vinculación inalámbrica](#page-6-0)*, página 3).

De forma predeterminada, los botones de adiestramiento están configurados en tono (T), vibración (V) o ligero (L) para cada botón. Este modo resulta muy útil al adiestrar un solo perro. Si se adiestran varios perros, puede resultar útil personalizar un botón de adiestramiento para cada perro y método de

#### <span id="page-10-0"></span>adiestramiento (*Personalización de los botones de adiestramiento*, página 7).

- **1** Selecciona **Configuración** > **Adiestramiento** > **Botones de adiestramiento**.
- **2** Selecciona la zona de la parte superior de la pantalla justo debajo de los botones.
- 3 Selecciona  $\spadesuit$

En este modo, el botón izquierdo reproduce un tono y el botón derecho emite una vibración.

### **Personalización de los botones de adiestramiento**

**NOTA:** las funciones de adiestramiento no están disponibles en todas las zonas para los collares de seguimiento.

Para poder asignar los botones de adiestramiento a un perro, primero debes añadir un perro al dispositivo de mano (*[Añadir un](#page-6-0)  [perro mediante vinculación inalámbrica](#page-6-0)*, página 3).

Es posible asignar un método de adiestramiento específico a cada botón de adiestramiento. También puedes añadir varias páginas de configuración de los botones de adiestramiento Esta opción es la más práctica si vas a adiestrar a varios perros.

- **1** Selecciona **Configuración** > **Adiestramiento** > **Botones de adiestramiento** > **Cambiar modo**.
- **2** Selecciona **+**, debajo del botón que vas a personalizar.
- **3** Selecciona el perro al que quieres adiestrar con este botón.
- **4** Selecciona tono (**T**), vibración (**V**) o ligero (**L**).
- **5** Repite los pasos 2 a 4 para los otros tres botones.
- **6** Si necesitas realizar el adiestramiento con más de tres botones, selecciona > **Insertar página** y programa el resto de botones.
- 7 Selecciona  $\blacklozenge$

# **Seguimiento de contactos**

Puedes realizar el seguimiento de otros cazadores para saber dónde se encuentran en todo momento. También puedes enviar mensajes a tus contactos. Un dispositivo de mano Alpha puede realizar el seguimiento de hasta 20 dispositivos, incluidos los collares para perros y los dispositivos de mano Alpha compatibles.

### **Añadir un contacto mediante MURS/VHF**

Para poder añadir un contacto mediante MURS/VHF, debes estar cerca del contacto y encender el transmisor (*[Encender el](#page-19-0) transmisor*[, página 16\)](#page-19-0).

Puedes añadir compañeros de caza a tu dispositivo de mano para poder realizar su seguimiento en el mapa (*Seguimiento de un contacto*, página 7) y enviarles mensajes (*Envío de mensajes a tus contactos*, página 7).

- 1 En tu dispositivo de mano, selecciona **A** > **Contactos** > **Añadir**.
- **2** Sitúa los dos dispositivos de mano próximos el uno al otro y selecciona **Sí** en tu dispositivo.
- **3** En el dispositivo de tu contacto, selecciona  $\triangle$  > **Contactos** > **Vincular**.
- **4** En tu dispositivo, introduce el nombre del contacto y selecciona  $\checkmark$  > ACEPTAR.

Al hacerlo, el contacto se añadirá a tu dispositivo de mano.

Puedes repetir este procedimiento haciendo uso del dispositivo de mano de otro cazador para añadir tu ID de contacto a ese dispositivo.

### **Añadir un contacto mediante un ID de contacto**

Para poder añadir un cazador mediante un ID de contacto, el cazador debe localizar el ID de contacto (*Localización del ID de contacto*, página 7) y facilitártelo. También puedes activar el transmisor (*[Encender el transmisor](#page-19-0)*, página 16).

Si no estás cerca del cazador, puedes añadirlo usando un ID de contacto.

- 1 En tu dispositivo de mano, selecciona  $\triangle$  > **Contactos** > **Añadir**.
- **2** Cuando se te pregunte si estás cerca del otro dispositivo de mano, selecciona **No**.
- **3** Cuando se te pregunte si conoces el ID de contacto, selecciona **Sí**.
- **4** Selecciona el ID correspondiente del contacto que vas a añadir.
- **5** Introduce el nombre del contacto y selecciona ✔ **ACEPTAR**.

Al hacerlo, el contacto se añadirá a tu dispositivo de mano.

Puedes repetir este procedimiento haciendo uso del dispositivo de mano de otro cazador para añadir tu ID de contacto a ese dispositivo.

### **Iniciar una alerta de emergencia**

Para iniciar una alerta de emergencia, debes activar el transmisor (*[Encender el transmisor](#page-19-0)*, página 16).

Para que otras personas puedan recibir tu alerta de emergencia, deberán añadirte como contacto (*Añadir un contacto mediante MURS/VHF*, página 7).

Puedes utilizar una alerta de emergencia cuando necesites ayuda inmediata y estés lejos de tu grupo.

Selecciona ◆ > **Contactos** > <u>△</u> > Sí.

Cuando tu contacto acepte la solicitud de tu alerta de emergencia, el dispositivo mostrará un mensaje indicando que el contacto se está dirigiendo a tu ubicación.

Tras recibir la alerta, tus contactos pueden dirigirse a la ubicación en la que te encuentras.

### **Envío de mensajes a tus contactos**

Puedes enviar y recibir mensajes predeterminados. Tienes un total de 18 mensajes para elegir, entre otros, "Ayuda" o "Estoy llegando".

- **1** Selecciona **∧** > **Contactos** > **Enviar mensaje.**
- **2** Selecciona un mensaje.

El mensaje se envía a tus contactos e incluye tu nombre delante del mismo. Todos los usuarios que realicen el seguimiento de tu dispositivo de mano recibirán el mensaje.

### **Seguimiento de un contacto**

Puedes hacer un seguimiento de las ubicaciones de tus contactos utilizando el mapa.

Selecciona<sup>.</sup>

### **Localización del ID de contacto**

Selecciona **Configuración** > **Contactos** > **Configuración de vinculación**.

El ID de contacto de tu dispositivo de mano se indica en la sección ID.

### **Cambiar el ID de contacto**

Si se producen interferencias a causa de otros collares o dispositivos de mano que se encuentren en la zona, es posible que tengas que cambiar el ID de contacto de tu dispositivo de mano.

- <span id="page-11-0"></span>**1** Selecciona **Configuración** > **Contactos** > **Configuración de vinculación** > **ID**.
- **2** Selecciona un ID de contacto que aún no esté asignado a otro dispositivo de la zona.

Si seleccionas un ID de contacto que entre en conflicto con otros dispositivos de la zona, deberás seleccionar uno nuevo.

Cada vez que un contacto cambie su ID de contacto, deberás actualizarlo en tu dispositivo de mano (*Actualización de un ID de contacto*, página 8).

### **Actualización de un ID de contacto**

Si un contacto cambia su ID de contacto (*[Cambiar el ID de](#page-10-0) contacto*[, página 7\)](#page-10-0), podrás actualizarlo rápidamente en tu dispositivo de mano.

- 1 Selecciona **A** > **Contactos**.
- **2** Selecciona el contacto.
- **3** Selecciona **Mostrar información**.
- **4** Selecciona  $\equiv$  > **Cambiar ID**.
- **5** Selecciona el ID de contacto que coincida con el nuevo ID del contacto en cuestión.

# **Cazar con el sistema Alpha**

Cuando cazas con el sistema Alpha, puedes realizar tareas de gran utilidad.

- Marcar la ubicación de tu vehículo (*Marcar la ubicación de tu vehículo*, página 8).
- Realizar el seguimiento de tus perros (*[Seguimiento del perro](#page-8-0) [en el mapa](#page-8-0)*, página 5).
- Realizar el seguimiento de tus compañeros de caza (*[Seguimiento de un contacto](#page-10-0)*, página 7).
- Marcar la ubicación de una bandada (*Marcado de una bandada*, página 8).
- Enviar mensajes a tus compañeros de caza (*[Envío de](#page-10-0)  [mensajes a tus contactos](#page-10-0)*, página 7).
- Encender la luz del collar (*Encendido de la luz del collar*, página 8).
- Poner el collar en modo rescate para ahorrar batería (*Activación del modo de rescate*, página 8).
- Detener el seguimiento cuando traslades a los perros (*[Detención del seguimiento de un perro](#page-9-0)*, página 6).

### **Marcar la ubicación de tu vehículo**

Puedes marcar la ubicación de tu vehículo para volver a él tras la caza.

- **1** Selecciona **Nueva caza**.
- **2** Sigue las instrucciones que se muestran en la pantalla.

### **Marcado de una bandada**

Puedes marcar la ubicación de una bandada e introducir el número estimado de pájaros atraídos y el número de pájaros apresados.

- **1** Selecciona **Marcar**.
- **2** Selecciona **Bandada**.
- **3** Introduce el número de pájaros atraídos.
- **4** Introduce el número de pájaros apresados.
- **5** Selecciona **ACEPTAR**.

### **Encendido de la luz del collar**

Por la noche, puedes encender los LED del collar para que sea más fácil ubicar al perro o advertir a conductores si el animal

está cerca de una carretera. La luz puede verse desde una distancia de hasta 91 m.

- **1** Selecciona **Lista de perros**.
- **2** Selecciona un perro.
- **3** Selecciona **Mostrar información**.
- $4$  Selecciona  $\equiv$  > Ajustar luz del collar.
- **5** Selecciona **Continuo**, **Parpadeo lento** o **Parpadeo rápido**. **SUGERENCIA:** para facilitar la identificación de los perros en el campo, selecciona ajustes de luz distintos para cada animal.

### **Activación del modo de rescate**

Puedes activar el modo de rescate con el fin de ahorrar batería al final de una larga jornada de caza o si tu perro se encuentra fuera de alcance.

- **1** Selecciona **Lista de perros**.
- **2** Selecciona un perro.
- **3** Selecciona **Mostrar información** > > **Modo de rescate**.

Una vez activado el modo de rescate, permanecerá activo hasta que lo desactives.

Si la batería del collar es inferior al 25 %, los datos del collar se actualizarán una vez cada 2 minutos.

# **Waypoints, rutas y tracks**

### **Waypoints**

Los waypoints son ubicaciones que se graban y se guardan en el dispositivo.

### **Marcado de la ubicación actual**

- **1** Selecciona **Marcar**.
- **2** Selecciona una opción:
	- Selecciona **Nuevo**.
	- Elige un nombre de ubicación predeterminado, como **Camión** o **Campo**.
- **3** Selecciona **Guardar**.

### **Marcar un punto intermedio en el mapa**

- 1 Selecciona<sup>5</sup>.
- **2** Selecciona la ubicación en el mapa.
- **3** Selecciona la barra de información situada en la parte superior de la pantalla.
- **4** Selecciona > **ACEPTAR**.

### **Edición de un punto intermedio**

Para poder editar un punto intermedio, debes crear uno.

- 1 Selecciona  $\triangle$  > Waypoint Manager.
- **2** Selecciona un punto intermedio.
- **3** Selecciona un elemento que quieras editar, como el nombre.
- **4** Introduce la nueva información.
- **5** Selecciona **.**

#### **Reposición de un punto intermedio a la ubicación actual**

Puedes cambiar la posición de un punto intermedio. Por ejemplo, si mueves tu vehículo, puedes cambiar la ubicación a tu posición actual.

- 1 Selecciona **A** > Waypoint Manager.
- **2** Selecciona un punto intermedio.
- **3** Selecciona > **Reposición aquí**.

La ubicación del punto intermedio cambia a tu ubicación actual.

### <span id="page-12-0"></span>**Desplazamiento de un punto intermedio en el mapa**

- 1 Selecciona  $\triangle$  > Waypoint Manager.
- **2** Selecciona un punto intermedio.
- **3** Selecciona  $\equiv$  > Mover waypoint.
- **4** Selecciona la nueva ubicación en el mapa.
- **5** Selecciona **Mover**.

### **Aumento de la precisión de la ubicación de un punto intermedio**

Puedes hacer que la ubicación de un punto intermedio sea más precisa. Al calcular el promedio, el dispositivo realiza varias lecturas de la misma ubicación y utiliza el valor promedio para proporcionar más precisión.

- **1** Selecciona **∧** > **Waypoint Manager.**
- **2** Selecciona un punto intermedio.
- **3** Selecciona > **Promediar ubicación**.
- **4** Desplázate a la ubicación del punto intermedio.
- **5** Selecciona **Iniciar**.
- **6** Sigue las instrucciones que se muestran en la pantalla.
- **7** Cuando la barra de estado de fiabilidad alcance el 100 %, selecciona **Guardar**.

Para obtener un resultado óptimo, recoge de 4 a 8 muestras para el punto intermedio, esperando al menos 90 minutos entre unas y otras.

### **Proyección de un punto intermedio**

Puedes crear una nueva ubicación proyectando la distancia y el rumbo desde una ubicación marcada hasta una ubicación nueva.

- 1 Selecciona  $\triangle$  > Waypoint Manager.
- **2** Selecciona un punto intermedio.
- **3** Selecciona  $\equiv$  > **Proyectar waypoint**.
- **4** Introduce el rumbo y selecciona ✔.
- **5** Selecciona una unidad de medida.
- **6** Introduce la distancia y selecciona ✔.
- **7** Selecciona **Guardar**.

### **Eliminación de un punto intermedio**

- 1 Selecciona  $\triangle$  > Waypoint Manager.
- **2** Selecciona un punto intermedio.
- **3** Selecciona  $\equiv$  > **Borrar** > **Si**.

### **Rutas**

Una ruta es una secuencia de waypoints o ubicaciones que te llevan a tu destino final.

#### **Creación de una ruta**

- 1 Selecciona  $\triangle$  > **Planificador de ruta** > Crear ruta > **Seleccionar primer punto**.
- **2** Selecciona una categoría.
- **3** Selecciona el primer punto de la ruta.
- **4** Selecciona **Usar** > **Seleccionar siguiente punto**.
- **5** Selecciona un punto.
- **6** Repite los pasos del 3 al 6 para añadir todos los puntos a la ruta.

### **Edición del nombre de una ruta**

- **1** Selecciona **∧** > **Planificador de ruta**.
- **2** Selecciona una ruta.
- **3** Selecciona **Cambiar nombre**.
- **4** Introduce la nueva información y selecciona ✔

### **Navegación por una ruta guardada**

- **1** Selecciona **∧ > Planificador de ruta**.
- **2** Selecciona una ruta.
- **3** Selecciona **Ver mapa** > **Ir**.
- **4** Navega utilizando la brújula (*[Navegación con un puntero de](#page-14-0) rumbo*[, página 11\)](#page-14-0) o el mapa (*Mapa*[, página 10](#page-13-0)).

### **Edición de una ruta**

- **1** Selecciona **∧** > **Planificador de ruta**.
- **2** Selecciona una ruta.
- **3** Selecciona **Editar ruta**.
- **4** Selecciona un punto.
- **5** Selecciona una opción:
	- Para ver el punto en el mapa, selecciona **Revisar**.
	- Para cambiar el orden de los puntos en la ruta, selecciona **Mover arriba** o **Mover abajo**.
	- Para insertar un punto adicional en la ruta, selecciona **Introducir**.

El punto adicional se introduce antes del punto que estás editando.

• Para borrar el punto de la ruta, selecciona **Eliminar**.

#### **Inversión de una ruta**

- **1** Selecciona **∧ > Planificador de ruta**.
- **2** Selecciona una ruta.
- **3** Selecciona **Invertir ruta**.

### **Visualización de una ruta en el mapa**

- **1** Selecciona > **Planificador de ruta**.
- **2** Selecciona una ruta.
- **3** Selecciona **Ver mapa**.

### **Visualización de la ruta activa**

- 1 Selecciona **A** > **Ruta activa**.
- **2** Selecciona un punto de la ruta para ver detalles adicionales.

### **Eliminación de una ruta**

- **1** Selecciona **∧** > **Planificador de ruta**.
- **2** Selecciona una ruta.
- **3** Selecciona **Borrar ruta** > **Sí**.

### **Tracks**

Un track es una grabación del recorrido. El track log contiene información sobre los puntos del camino grabado, incluido el tiempo, la ubicación y la altura de cada punto.

### **Grabación de track logs**

- **1** Selecciona > **Configuración** > **Tracks** > **Track Log**.
- **2** Selecciona **Grabación, no mostrar** o **Grabación, mostrar**.
	- Si seleccionas Grabación, mostrar, aparecerá una línea en el mapa que indicará el track.
- **3** Selecciona **Método de grabación**.
- **4** Selecciona una opción:
	- Para grabar tracks a una velocidad variable y crear una representación óptima de estos, selecciona **Auto**.
	- Para grabar tracks a una distancia específica, selecciona **Distancia**.
	- Para grabar tracks a una hora específica, selecciona **Hora**.
- **5** Selecciona **Intervalo**.
- <span id="page-13-0"></span>**6** Realiza una de las siguientes acciones:
	- Si seleccionas **Auto** en **Método de grabación**, selecciona una opción para grabar tracks con más o menos frecuencia.

**NOTA:** El intervalo Con la máxima frecuencia grabará la mayor cantidad posible de detalles del track, pero llenará antes la memoria del dispositivo.

• Si seleccionas **Distancia** u **Hora** en **Método de**  grabación, introduce un valor y selecciona  $\checkmark$ .

A medida que te mueves con el dispositivo encendido, se crea un track log.

### **Visualización de detalles acerca del track**

- **1** Selecciona **∧** > **Track Manager.**
- **2** Selecciona un track.
- **3** Selecciona **Ver mapa**.

El inicio y el final del track se marcan con una bandera.

**4** Selecciona la barra de información situada en la parte superior de la pantalla.

Se muestra la información del track.

### **Visualización de la gráfica de altura de un track**

- **1** Selecciona **∧** > **Track Manager.**
- **2** Selecciona un track.
- **3** Selecciona **Gráfica de altura**.

### **Navegación hasta el comienzo de un track**

Puedes navegar de vuelta al inicio de un track. Esta opción puede ser útil para encontrar el camino de vuelta al campamento o al inicio del sendero.

- **1** Selecciona > **Track Manager** > **Track actual** > **Ver mapa**.
- **2** Selecciona **TracBack**.

La página del mapa se abre con la ruta marcada con una línea magenta.

**3** Navega utilizando el mapa (*Mapa*, página 10) o la brújula (*[Navegación con un puntero de rumbo](#page-14-0)*, página 11).

### **Cambio de color del track**

- 1 Selecciona > Track Manager.
- **2** Selecciona un track.
- **3** Selecciona **Establecer color**.
- **4** Selecciona un color.

### **Almacenamiento del track actual**

- 1 Selecciona **A** > Track Manager.
- **2** Selecciona un track.
- **3** Selecciona una opción:
	- Para guardar todo el track, selecciona **Guardar canción**.
	- Para guardar parte del track, selecciona **Guardar parte** e indica la parte que deseas guardar.

### **Almacenamiento de una ubicación en un track**

- **1** Selecciona **∧ > Track Manager.**
- **2** Selecciona un track.
- **3** Selecciona **Ver mapa**.
- **4** Selecciona una ubicación en el track.
- **5** Selecciona la barra de información situada en la parte superior de la pantalla.
- 6 Selecciona<sup>l</sup>
- **7** Selecciona **ACEPTAR**.

### **Suprimir el track actual**

Selecciona > **Track Manager** > **Track actual** > **Suprimir track actual**.

### **Eliminación de un track**

- 1 Selecciona **A** > **Track Manager.**
- **2** Selecciona un track.
- **3** Selecciona **Borrar** > **Sí**.

#### **Archivo de un track guardado**

Puedes archivar tracks guardados para ahorrar espacio en la memoria.

- **1** Selecciona **∧ > Track Manager.**
- **2** Selecciona un track guardado.
- **3** Selecciona **Archivar**.

#### **Archivado automático de tracks**

- **1** Selecciona **Configuración** > **Tracks** > **Archivado automático**.
- **2** Selecciona una opción.

### **Envío y recepción de datos de forma inalámbrica**

Para poder compartir datos de forma inalámbrica, debes estar a 3 m (10 ft) de un dispositivo Garmin compatible.

Puedes compartir de forma inalámbrica waypoints, geocachés, rutas y tracks.

- **1** Selecciona > **Compartir inalámbricamente**.
- **2** Selecciona **Enviar** o **Recibir**.
- **3** Sigue las instrucciones que se muestran en la pantalla.

# **Navegación**

Puedes navegar hacia rutas y tracks, waypoints, geocachés, fotos o cualquier ubicación guardada en el dispositivo. Puedes utilizar el mapa o la brújula para llegar a tu destino.

### **Mapa**

 representa tu ubicación en el mapa. A medida que te desplazas, el icono se mueve y deja un track log (rastro). Los nombres y los símbolos de los waypoints aparecen en el mapa. Mientras navegas a un destino, tu ruta se marca con una línea magenta en el mapa.

Cuando la orientación del mapa es Track arriba, los objetos del mapa parecen girar alrededor de tu posición. A medida que te desplazas, cambia la orientación de todo el mapa en la dirección que sigues. Puedes estabilizar los objetos estableciendo la orientación en Norte arriba (*[Configuración del](#page-16-0) mapa*[, página 13\)](#page-16-0).

Para abrir el mapa, selecciona ...

### **Medición de distancia en el mapa**

Puedes medir la distancia entre dos puntos.

- **1** En el mapa, selecciona una ubicación.
- $2$  Selecciona  $\equiv$  > Medir distancia > Usar.
- **3** Mueve la marca a otra ubicación en el mapa.

### **Brújula**

El dispositivo de mano dispone de una brújula de tres ejes con inclinación compensada. Puedes utilizar un puntero de rumbo a waypoint o un puntero de trayecto para navegar a tu destino.

### <span id="page-14-0"></span>**Calibración de la brújula**

#### *AVISO*

Calibra la brújula electrónica en exteriores. Para mejorar la precisión, no te coloques cerca de objetos que influyan en campos magnéticos, tales como vehículos, edificios y tendidos eléctricos.

Deberás calibrar la brújula después de recorrer largas distancias, haber experimentado cambios de temperatura o haber cambiado la batería.

- **1** Selecciona  $\triangle$  > Brújula >  $\equiv$  > Calibrar brújula > Iniciar.
- **2** Sigue las instrucciones que se muestran en la pantalla.

### **Navegación con un puntero de rumbo**

Cuando navegas a un destino, A señala al destino, independientemente de la dirección en la que te estés desplazando.

- 1 Mientras navegas a un destino, selecciona  $\blacktriangle$  > **Brújula**.
- **2** Gírala hasta que *A* apunte hacia la parte superior de la brújula y continúa moviéndote en esa dirección hasta llegar al destino.

### **Puntero de trayecto**

El puntero de trayecto resulta de especial utilidad si te desplazas por agua o en zonas en las que no existan obstáculos en el recorrido. También ayuda a evitar peligros a ambos lados del trayecto, como por ejemplo bancos de arena o rocas sumergidas.

Para activar el puntero de trayecto, desde la brújula selecciona > **Configurar rumbo** > **Línea Goto/Puntero** > **Trayecto (CDI)**.

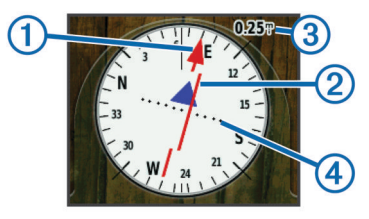

El puntero de trayecto  $\odot$  indica tu relación respecto a la línea de trayecto que conduce al destino. El indicador de desvío de trayecto (CDI) 2 proporciona la indicación de desvío (derecha o izquierda) del trayecto. La escala 3 corresponde a la distancia existente entre los puntos 4 del indicador de desvío de trayecto, que te indica la distancia que te has desviado respecto al trayecto.

### **Menú Destino**

Puedes utilizar el menú Destino para buscar un destino y navegar hasta él. No todas las categorías de Destino estarán disponibles en todas las áreas y mapas.

#### **Búsqueda de un punto intermedio por nombre**

- **1** Selecciona > **Destino** > **Waypoints** > > **Escribir búsqueda**.
- **2** Introduce el nombre.
- 3 Selecciona  $\checkmark$ .

#### **Búsqueda de un punto intermedio próximo a otro punto intermedio**

- **1** Selecciona **∧** > **Waypoint Manager.**
- **2** Selecciona un punto intermedio.
- **3** Selecciona  $\equiv$  > Buscar cerca de aquí.
- **4** Selecciona una categoría.

La lista muestra los puntos intermedios próximos al punto intermedio original.

### **Navegación con Sight 'N Go**

Puedes apuntar con el dispositivo a un objeto en la distancia, fijar la dirección y, a continuación, navegar al objeto.

- 1 Selecciona > Sight N' Go.
- **2** Apunta con el dispositivo a un objeto.
- **3** Selecciona **Fijar dirección** > **Establecer trayecto**.
- **4** Navega utilizando la brújula (*Navegación con un puntero de rumbo*, página 11) o el mapa (*Mapa*[, página 10](#page-13-0)).

### **Gráfica de altura**

De forma predeterminada, la gráfica de altura muestra la altura durante el tiempo transcurrido. Puedes personalizar la gráfica (*Cambio del tipo de gráfica*, página 11) y los campos de datos (*[Personalización de los campos de datos](#page-16-0)*, página 13).

Para abrir la gráfica de altura, selecciona **A** > Gráfica de **altura**.

#### **Calibración del altímetro barométrico**

Puedes calibrar el altímetro barométrico de forma manual si conoces la altura o la presión barométrica correctas.

- **1** Dirígete a una ubicación en la que conozcas la altura o la presión barométrica.
- 2 Selecciona  $\blacktriangle$  > Gráfica de altura >  $\equiv$  > Calibrar **altímetro**.
- **3** Sigue las instrucciones que se muestran en la pantalla.

#### **Navegación a un punto de la gráfica**

- **1** Selecciona **∧** > Gráfica de altura.
- **2** Selecciona un punto individual de la gráfica. Los detalles del punto aparecen en la esquina superior izquierda de la gráfica.
- **3** Selecciona  $\equiv$  > Ver mapa.
- **4** Selecciona la barra de información situada en la parte superior de la pantalla.
- **5** Selecciona **Ir**.
- **6** Navega utilizando la brújula (*Navegación con un puntero de rumbo*, página 11) o el mapa (*Mapa*[, página 10](#page-13-0)).

#### **Cambio del tipo de gráfica**

Puedes cambiar la gráfica de altura para que se muestre la presión y la altura a lo largo de un periodo de tiempo o distancia.

- **1** Selecciona ◆ > Gráfica de altura >  $\equiv$  > Cambiar tipo de **gráfica**.
- **2** Selecciona una opción.

#### **Restablecimiento de la gráfica de altura**

Selecciona **∧** > Gráfica de altura >  $\equiv$  > Restablecer > **Suprimir track actual** > **Sí**.

### **Procesador de ruta**

El procesador de ruta muestra la velocidad actual, la velocidad media, la velocidad máxima, el cuentakilómetros de ruta y otras estadísticas útiles. Puedes personalizar la presentación del procesador de ruta, el panel de control y los campos de datos (*[Personalización de los campos de datos](#page-16-0)*, página 13).

Para abrir el procesador de ruta, selecciona **A** > **Procesador de ruta**.

#### **Restablecimiento del procesador de ruta**

Para que la información sea precisa, restablece los datos de la ruta antes de emprender una.

Selecciona **∧ > Procesador de ruta >**  $\equiv$  **> Restablecer > Restablecer datos de ruta** > **Sí**.

# **Aplicaciones**

### <span id="page-15-0"></span>**Configuración de una alarma de proximidad**

Las alarmas de proximidad te alertan cuando tú o tus perros estáis dentro de una distancia concreta de una ubicación específica. Al introducir el radio designado, suena un tono.

- 1 Selecciona  $\rightarrow$  > Alarmas de proximidad.
- **2** Selecciona **Crear alarma**.
- **3** Selecciona una categoría.
- **4** Selecciona una ubicación.
- **5** Selecciona **Usar**.
- **6** Introduce un radio.

Al entrar en un área con una alarma de proximidad, el dispositivo emitirá un tono.

### **Cálculo de la superficie de un área**

- **1** Selecciona > **Cálculo del área** > **Iniciar**.
- **2** Camina por el perímetro del área que desees calcular.
- **3** Cuando termines, selecciona **Calcular**.

### **Visualización del calendario y almanaques**

Puedes ver la actividad del dispositivo como, por ejemplo, cuándo se guardó un waypoint, la información sobre los almanaques de sol y luna, así como de caza y pesca.

- 1 Selecciona **A**
- **2** Selecciona una opción:
	- Para ver la actividad del dispositivo de unos días en concreto, selecciona **Calendario**.
	- Para ver las horas de la salida y puesta del sol, y de la salida y puesta de la luna, selecciona **Sol y luna**.
	- Para ver las mejores horas previstas para cazar y pescar. selecciona **Caza y pesca**.
- **3** Si es necesario, selecciona  $\blacktriangle$  o  $\blacktriangleright$  para ver un día diferente.

### **Configuración de la alarma**

- 1 Selecciona > **Alarma**.
- **2** Selecciona  $\bigstar$  y  $\bigstar$  para ajustar la hora.
- **3** Selecciona **Activar alarma**.
- **4** Selecciona una opción.

La alarma sonará a la hora indicada. Si el dispositivo está apagado cuando tiene que sonar la alarma, se enciende y suena la alarma.

### **Inicio del cronómetro**

Selecciona **∧** > Cronómetro.

### **Página Satélite**

La página Satélite muestra tu ubicación actual, la precisión del GPS, las ubicaciones de los satélites y la intensidad de la señal.

### **Cambio de la vista de satélite**

De forma predeterminada, la vista de satélite señala el norte en la parte superior. Puedes cambiar la vista de satélite para que esté orientada con el track actual hacia la parte superior de la pantalla.

- 1 Selecciona  $\rightarrow$  > Satélite >  $\equiv$
- **2** Selecciona **Track arriba**.

### **Desactivación del GPS**

Selecciona 
ightarrow > Satélite >  $\equiv$  > Usar con GPS **desactivado**.

### **Simulación de una ubicación**

- **1** Selecciona **∧** > Satélite >  $\equiv$  > Usar con GPS **desactivado**.
- 2 Selecciona  $\equiv$  > **Establecer ubicación en el mapa.**
- **3** Selecciona una ubicación.
- **4** Selecciona **Usar**.

### **Mando a distancia para VIRB®**

La función de mando a distancia para VIRB te permite controlar la cámara VIRB con tu dispositivo. Visita [www.garmin.com/VIRB](http://www.garmin.com/VIRB) para adquirir una cámara de acción VIRB.

### **Control de una cámara de acción VIRB con tu dispositivo de mano**

Para poder utilizar la función de mando a distancia para VIRB en tu dispositivo de mano, debes activar la configuración del mando en la cámara VIRB. Consulta el manual del usuario de la cámara VIRB para obtener más información.

- **1** Enciende la cámara VIRB.
- **2** Desde tu dispositivo de mano, selecciona **∧ > Mando a distancia para VIRB**.
- **3** Espera a que el dispositivo de mano se conecte a la cámara VIRB.
- **4** Selecciona una opción:
	- Para iniciar o detener la grabación de vídeo, selecciona **REC**.
	- Para tomar una fotografía, selecciona co

#### **Control de una cámara de acción VIRB con tu collar para perros**

Para poder utilizar la función de mando a distancia para VIRB en tu dispositivo de mano, debes activar la configuración del mando en la cámara VIRB. Consulta el manual del usuario de la cámara VIRB para obtener más información.

- **1** Enciende la cámara VIRB.
- **2** En el dispositivo de mano, selecciona **Lista de perros**.
- **3** Selecciona el perro que lleva la cámara VIRB.
- **4** Selecciona **Mostrar información**.
- **5** Selecciona **Control de Virb**.

El collar para perros se conecta con la VIRB y se abre la página de control de VIRB.

- **6** Selecciona una opción:
	- Selecciona **Iniciar** para comenzar la grabación.
	- Selecciona **Detener** para detener la grabación.
	- Selecciona **Fotografía** para detener la grabación.

# **Personalización del dispositivo**

### **Personalización del menú principal**

Puedes mover, añadir y borrar elementos del menú principal.

**1** En el menú principal, selecciona **Configuración** > **Menú** 

- **principal**. **2** Selecciona un elemento del menú.
- **3** Selecciona una opción:
	- Selecciona **Mover arriba** o **Mover abajo** para cambiar la ubicación del elemento en la lista.
	- Selecciona **Eliminar** para eliminar un elemento de la lista.
	- Selecciona **Añadir página** para colocar un elemento en la lista después de haberlo quitado.
	- Selecciona > **Restablecer valores predeterminados**  para restablecer el orden de todos los elementos del menú.

### <span id="page-16-0"></span>**Personalización de los campos de datos**

Para personalizar los campos de datos del mapa, debes activar los campos de datos (*Activación de los campos de datos de mapas*, página 13).

Puedes personalizar los campos de datos y los controles del mapa, de la brújula, de la gráfica de altura y del procesador de ruta.

- **1** Abre la página en la que quieras modificar los campos de datos.
- **2** Selecciona un campo de datos para personalizarlo.
- **3** Selecciona el campo de datos nuevo.

Para ver las descripciones de los campos de datos, consulta *[Opciones de los campos de datos](#page-23-0)*, página 20.

**Activación de los campos de datos de mapas** Selecciona > > **Configurar mapa** > **Control** > **Campos de datos pequeños**.

# **Configuración del sistema**

Selecciona **Configuración** > **Sistema**.

- **GPS**: establece el GPS en Normal, WAAS/EGNOS (Sistema de aumento de área amplia/Servicio de superposición de navegación geoestacionario europeo) o en Modo Demo (GPS desactivado). Para obtener más información sobre WAAS, visita <http://www.garmin.com/aboutGPS/waas.html>.
- **BaseCamp BaseStation**: establece cómo se conecta el dispositivo a BaseCamp cuando el dispositivo se conecta al ordenador.

# **Configuración del perro**

Selecciona **Configuración** > **Perros**.

- **Seguimiento de perro en mapa**: establece la longitud (duración en minutos u horas) del track del perro en el mapa. Reducir la duración del track mostrado puede evitar desajustes en el mapa.
- **Acercar mapa a perros**: aleja el mapa de forma automática hasta mostrar las ubicaciones de todos los perros y tu ubicación, a menos que te desplaces por el mapa de forma manual.
- **Alertas de perros**: configura las alertas que recibirás ante determinadas acciones (*[Configuración de alertas de perros](#page-7-0)*, [página 4\)](#page-7-0).
- **Detección de ladridos**: activa la función de detección de ladridos. Esta función no está disponible en todas las áreas.

# **Configuración de contactos**

Selecciona **Configuración** > **Contactos**.

- **Seguimiento de contacto en mapa**: establece la longitud (duración en minutos u horas) del seguimiento de contacto en el mapa.
- **Acercar mapa a contactos**: aleja el mapa de forma automática hasta mostrar las ubicaciones de todos los contactos y tu ubicación, a menos que te desplaces por el mapa de forma manual.
- **Alertas de mensaje**: establece las alertas de mensaje en Tono, Vibración, Tono y vibración o Solo mensaje.
- **Configuración de vinculación**: ajusta las opciones que tu dispositivo utiliza para realizar el seguimiento de otros dispositivos y establecer comunicación con ellos.

# **Configuración de la pantalla**

### Selecciona **Configuración** > **Pantalla**.

**Duración de la retroiluminación**: ajusta el tiempo que tarda en desactivarse la retroiluminación.

- **Captura de pantalla**: te permite guardar la imagen de la pantalla del dispositivo.
- **Ahorro de energía**: ahorra energía y prolonga la autonomía de la batería al desactivar la pantalla cuando se agota el tiempo de espera de la retroiluminación (*[Activación del modo ahorro](#page-19-0) [de energía del dispositivo de mano](#page-19-0)*, página 16).
- **Calibrar pantalla**: alinea la pantalla para que responda de forma adecuada cuando la toques (*Calibración de la pantalla táctil*, página 13).

### **Calibración de la pantalla táctil**

Puedes calibrar la pantalla en caso de que no responda adecuadamente.

- **1** Selecciona **Configuración** > **Pantalla** > **Calibrar pantalla**.
- **2** Sigue las instrucciones que se muestran en la pantalla.

# **Configuración de la presentación**

Selecciona **Configuración** > **Presentación**.

**Modo**: establece un fondo claro, un fondo oscuro o alterna automáticamente entre los dos en función de la hora de salida y de puesta de sol de tu ubicación actual.

**Fondo**: establece la imagen de fondo.

- **Color de resalte de día**: establece el color de las selecciones realizadas en el modo de día.
- **Color de resalte de noche**: establece el color de las selecciones realizadas en el modo de noche.

# **Configuración de los tonos del dispositivo**

Puedes personalizar los tonos de los mensajes, los botones, los avisos y las alarmas.

- **1** Selecciona **Configuración** > **Tonos**.
- **2** Selecciona un tono para cada tipo de sonido audible.

### **Configuración del mapa**

Selecciona **Configuración** > **Mapa**.

- **Orientación**: ajusta el modo en que se muestra el mapa en la página. Norte arriba muestra el norte en la parte superior de la página. Track arriba muestra la dirección de desplazamiento actual hacia la parte superior de la página. Modo para automóvil muestra una perspectiva para automóvil con la dirección de desplazamiento en la parte superior.
- **Indicaciones por texto**: establece el momento en el que las indicaciones por texto se muestran en el mapa.
- **Control**: establece un control para mostrar en el mapa. Cada control muestra información diferente sobre la ruta o ubicación.
- **Información de mapa**: activa o desactiva los mapas cargados actualmente en el dispositivo.
- **Velocidad del mapa**: ajusta la velocidad a la que se traza el mapa. Cuanto mayor sea la velocidad de trazado del mapa, más se reduce la autonomía de la batería.

### **Configuración avanzada del mapa**

Selecciona **Configuración** > **Mapa** > **Configuración avanzada**.

- **Zoom automático**: ajusta automáticamente el nivel de zoom para un uso óptimo del mapa. Cuando la opción Desactivado está seleccionada, debes acercar y alejar la imagen manualmente.
- **Detalle**: selecciona el nivel de detalle del mapa. Si optas por mostrar un nivel de detalle más elevado, es posible que el mapa tarde más en volver a trazarse.
- **Relieve sombreado**: muestra los detalles del mapa en relieve (si está disponible) o desactiva el sombreado.
- <span id="page-17-0"></span>**Vehículo**: permite seleccionar un icono de posición que representa tu posición en el mapa.
- **Niveles de zoom**: ajusta el nivel de zoom en el que se muestran los elementos del mapa. Los elementos del mapa no aparecerán si el nivel de zoom del mapa es superior al nivel seleccionado.
- **Tamaño del texto**: establece el tamaño de texto para elementos de mapa.

### **Configuración del track**

Selecciona **Configuración** > **Tracks**.

- **Track Log**: activa y desactiva la grabación de tracks.
- **Método de grabación**: establece un método de grabación de tracks. Auto graba los tracks a una velocidad variable para crear una representación óptima de los tracks.
- **Intervalo**: establece una velocidad de grabación del track log. Si se graban puntos con mayor frecuencia se crea un track más detallado, pero el track log se llena más rápidamente.
- **Archivado automático**: establece un método de archivo automático para organizar tus tracks. Los tracks se guardan y borran automáticamente según la configuración de usuario.
- **Color**: cambia el color de la línea de seguimiento en el mapa.

### **Configuración de rutas**

El dispositivo calcula rutas optimizadas para el tipo de actividad que estés llevando a cabo. La configuración de rutas disponible varía en función de la actividad seleccionada.

#### Selecciona **Configuración** > **Rutas**.

- **Actividad**: establece una actividad para las rutas. El dispositivo calcula rutas optimizadas para el tipo de actividad que estés llevando a cabo.
- **Transiciones de ruta**: configura la forma en la que el dispositivo pasa de un punto de la ruta al siguiente. Esta opción solo está disponible para algunas actividades. Distancia te guía hacia el siguiente punto de la ruta cuando te encuentras a una distancia especificada del punto actual.
- **Centrar en carretera**: bloquea el icono de posición, que representa tu posición en el mapa, en la carretera más cercana.

### **Cambio de las unidades de medida**

Puedes personalizar las unidades de medida que se utilizan para la distancia y la velocidad, la altura, la profundidad, la temperatura y la presión.

- **1** Selecciona **Configuración** > **Unidades**.
- **2** Selecciona un tipo de medida.
- **3** Selecciona una unidad de medida para la configuración.

### **Configuración de la hora**

Selecciona **Configuración** > **Hora**.

- **Formato horario**: configura el dispositivo para que utilice el formato de 12 o de 24 horas.
- **Huso horario**: establece el huso horario del dispositivo. Automático establece automáticamente el huso horario en función de tu posición GPS.

### **Configuración del formato de posición**

**NOTA:** no cambies el formato de posición ni el sistema de coordenadas del datum del mapa, a menos que estés utilizando un mapa o una carta que especifique un formato de posición diferente.

#### Selecciona **Configuración** > **Formato de posición**.

**Formato de posición**: ajusta el formato de posición para mostrar la información de la ubicación.

- **Datum del mapa**: establece el sistema de coordenadas con el que está estructurado el mapa.
- **Esferoide del mapa**: muestra el sistema de coordenadas que está utilizando el dispositivo. El sistema de coordenadas predeterminado es WGS 84.

### **Configuración del rumbo**

Puedes personalizar la configuración de la brújula.

Selecciona **Configuración** > **Dirección**.

- **Pantalla**: establece el tipo de rumbo direccional que se muestra en la brújula.
- **Referencia norte**: establece la referencia del norte que utiliza la brújula.
- **Línea Goto/Puntero**: establece el comportamiento del puntero que aparece en el mapa. Dirección apunta hacia la dirección de tu destino. Trayecto (CDI) muestra tu relación respecto a la línea de trayecto que conduce al destino.
- **Brújula**: cambia automáticamente de una brújula electrónica a una brújula GPS cuando te desplazas a una velocidad mayor durante un periodo de tiempo determinado.
- **Calibrar brújula**: calibra la brújula (*[Calibración de la brújula](#page-14-0)*, [página 11](#page-14-0)).

### **Configuración del altímetro**

Selecciona **Configuración** > **Altímetro**.

- **Calibración automática**: calibra automáticamente el altímetro cada vez que se enciende el dispositivo.
- **Modo de barómetro**: establece el modo en que el dispositivo mide la información barométrica. Altura variable permite que el barómetro mida los cambios de altura cuando te desplazas. Altura fija supone que el dispositivo está parado en una altura fija, por lo que la presión barométrica solo debería cambiar debido a condiciones meteorológicas.
- **Tendencia de presión**: establece cómo registra el dispositivo los datos de presión. Guardar siempre registra todos los datos de presión. Esto puede ser útil cuando realices un seguimiento de frentes de presión.
- **Tipo de gráfica**: define el tipo de datos que se registran y muestran en la gráfica. Registra los cambios de altura a lo largo de un periodo de tiempo o distancia y la presión barométrica o los cambios de la presión atmosférica a lo largo de un periodo de tiempo.

**Calibrar altímetro**: calibra el altímetro.

### **Configuración del mapa náutico**

Selecciona **Configuración** > **Navegación**.

- **Modo de carta marítima**: configura el tipo de carta que utiliza el dispositivo. Náutico muestra los distintos elementos del mapa con diferentes colores para que los POI marítimos se lean con mayor facilidad y el mapa refleje el patrón de trazado de las cartas en papel. Pesca (requiere mapas marítimos) muestra una vista detallada de las curvas de nivel y los sondeos de profundidad y simplifica la presentación del mapa para disponer de una visualización óptima al pescar.
- **Presentación**: establece los parámetros de visualización de los mapas náuticos.
- **Configuración de alarma marina**: configura las alarmas para que suenen cuando sobrepasas una distancia de desvío determinada mientras fondeas, cuando se produce un desvío de trayecto según una distancia determinada y cuando entras en aguas de una profundidad específica.

# **Información del dispositivo**

### <span id="page-18-0"></span>**Visualización de la información del dispositivo**

Puedes ver el ID de la unidad, la versión del software y el acuerdo de licencia.

Selecciona **Configuración** > **Sobre**.

### **Asistencia técnica y actualizaciones**

- Puedes actualizar el software y los mapas del dispositivo de mano con Garmin Express™.
- Puedes actualizar el software del collar para perros con Garmin WebUpdater.

### **Asistencia técnica y actualizaciones**

Con Garmin Express [\(www.garmin.com/express](http://www.garmin.com/express)) podrás acceder fácilmente a los siguientes servicios para los dispositivos Garmin.

- Registro del producto
- Manuales de productos
- Actualizaciones de software
- Actualizaciones de mapas, cartas o campos

### *Configuración de Garmin Express*

**1** Conecta el dispositivo al ordenador mediante un cable USB.

- **2** Visita [www.garmin.com/express.](http://www.garmin.com/express)
- **3** Sigue las instrucciones que se muestran en la pantalla.

### **Actualización del software**

Para actualizar el dispositivo de mano o el software del collar, debes conectar el dispositivo de mano (*[Conexión del dispositivo](#page-20-0)  [de mano a un ordenador](#page-20-0)*, página 17) o el collar (*[Conexión del](#page-20-0) [collar a un ordenador](#page-20-0)*, página 17) al ordenador.

Debes actualizar el software del dispositivo de mano y del collar por separado.

**NOTA:** al actualizar el software no se borra ningún dato ni configuración.

**1** Visita [www.garmin.com/products/webupdater](http://www.garmin.com/products/webupdater).

**2** Sigue las instrucciones que se muestran en la pantalla.

# **Cuidados del dispositivo**

#### *AVISO*

No guardes el dispositivo en lugares en los que pueda quedar expuesto durante periodos prolongados a temperaturas extremas, ya que podría sufrir daños irreversibles.

No utilices nunca un objeto duro o puntiagudo sobre la pantalla táctil, ya que esta se podría dañar.

No utilices disolventes, productos químicos ni insecticidas que puedan dañar los componentes plásticos y acabados.

Para evitar daños en el puerto USB no olvides protegerlo firmemente con la tapa de goma.

### **Limpieza del dispositivo**

#### *AVISO*

El sudor o la humedad, incluso en pequeñas cantidades, pueden provocar corrosión en los contactos eléctricos cuando el dispositivo está conectado a un cargador. La corrosión puede impedir que se transfieran datos o se cargue correctamente.

- **1** Limpia el dispositivo con un paño humedecido en una solución suave de detergente.
- **2** Seca el dispositivo.
- Después de limpiarlo, deja que se seque por completo.

### **Limpieza de la pantalla táctil**

- **1** Utiliza un paño limpio y suave que no suelte pelusa.
- **2** Si es necesario, humedece ligeramente el paño con agua.
- **3** Si utilizas un paño humedecido, apaga el dispositivo y desconéctalo de la alimentación.
- **4** Frota suavemente la pantalla con el paño.

### **Especificaciones**

### **Alpha 100Especificaciones del dispositivo de mano Alpha 100**

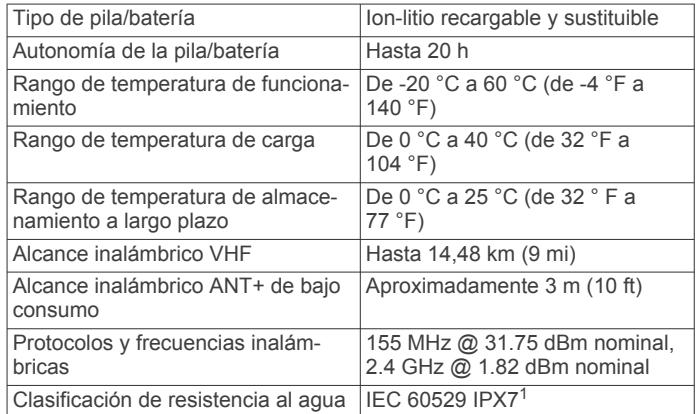

### **Especificaciones del collar para perros T5**

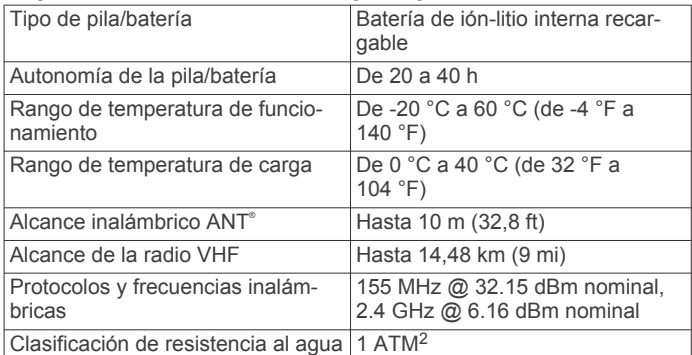

### **T5 mini Especificaciones del collar para perros**

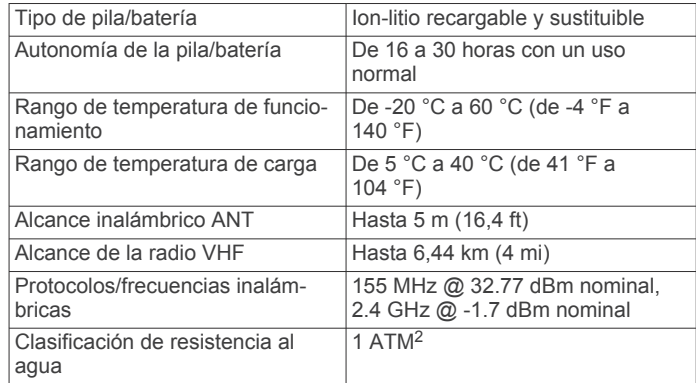

### **Información sobre las pilas**

### **ADVERTENCIA**

Este producto contiene una batería de ión-litio. Para evitar la posibilidad de causar daños personales o al producto derivados de la exposición de la batería a un calor extremo, guarda el

 $1$  El dispositivo resiste la inmersión accidental en el agua a una profundidad de hasta 1 m durante 30 min. Para obtener más información, visita [www.garmin.com](http://www.garmin.com/waterrating)

[<sup>/</sup>waterrating](http://www.garmin.com/waterrating).<br><sup>2</sup> El dispositivo soporta niveles de presión equivalentes a una profundidad de 10 metros. Para obtener más información, visita [www.garmin.com/waterrating](http://www.garmin.com/waterrating).

<span id="page-19-0"></span>dispositivo de manera que no quede expuesto a la luz solar directa.

No utilices ningún objeto puntiagudo para extraer las batería.

#### **ATENCIÓN**

Ponte en contacto con el servicio local de recogida de basura para reciclar correctamente las baterías.

#### **Almacenamiento a largo plazo**

#### *AVISO*

La exposición a altas temperaturas puede acelerar la disminución normal a largo plazo en la capacidad de carga de las pilas de ión-litio. Guardar un dispositivo totalmente cargado en una ubicación que presente temperaturas fuera del rango de temperaturas de almacenamiento a largo plazo puede reducir considerablemente la capacidad de recarga.

Si no vas a utilizar el dispositivo de mano en varios meses, es conveniente que extraigas las pilas. Los datos guardados no se pierden al extraer las pilas.

Si crees que no vas a usar el collar en varios meses, es recomendable que guardes las pilas cargadas al 50 % aproximadamente. El dispositivo debe guardarse en un lugar fresco y seco, que presente temperaturas similares a los niveles domésticos habituales. Tras el almacenamiento, deberá cargarse completamente el collar antes de su uso.

#### **Optimización de la autonomía de la batería**

Puedes llevar a cabo diversas acciones para aumentar la autonomía de la batería del dispositivo de mano y del collar.

- Reduce el brillo de la retroiluminación (*Ajuste del brillo de la retroiluminación*, página 16).
- Reduce la duración de la retroiluminación (*Ajuste de la duración de la retroiluminación*, página 16).
- Selecciona una franja de tiempo superior para la frecuencia de actualización del dispositivo de mano (*Cambio de la frecuencia de actualización del dispositivo de mano*, página 16).
- Desactiva el transmisor (*Desactivación del transmisor*, página 16).
- Utiliza el modo ahorro de energía (*Activación del modo ahorro de energía del dispositivo de mano*, página 16)
- Reduce la velocidad de trazado del mapa (*Ajuste de la velocidad de trazado del mapa*, página 16).
- Pon el dispositivo del collar para perros en modo de rescate (*[Activación del modo de rescate](#page-11-0)*, página 8) para prolongar la autonomía de la batería del collar.
- Aumenta la franja temporal de la frecuencia de actualización del collar (*Cambio de la frecuencia de actualización del collar para perros*, página 16) para prolongar la autonomía de la batería del collar.

#### *Ajuste del brillo de la retroiluminación*

El uso continuado de la retroiluminación de la pantalla puede reducir significativamente la autonomía de la batería. Puedes ajustar el brillo de la retroiluminación para prolongar la autonomía de la batería.

**NOTA:** el brillo de la retroiluminación se puede limitar cuando el nivel de energía de la batería es bajo.

- 1 Selecciona  $\circlearrowleft$ .
- **2** Utiliza la barra deslizante para ajustar el brillo de retroiluminación.

Puedes notar que el dispositivo se recalienta cuando la configuración de la retroiluminación tiene un valor alto.

#### *Ajuste de la duración de la retroiluminación*

Puedes reducir la duración de la retroiluminación para maximizar la autonomía de las pilas/batería.

- **1** Selecciona **Configuración** > **Pantalla** > **Duración de la retroiluminación**.
- **2** Selecciona una opción.

#### *Cambio de la frecuencia de actualización del collar para perros*

Para poder cambiar la frecuencia de actualización del collar, primero debe estar encendido y dentro del alcance del dispositivo de mano.

Puedes seleccionar una franja de tiempo superior para la frecuencia de actualización y ahorrar batería.

- **1** Selecciona **Lista de perros**.
- **2** Selecciona un perro.
- **3** Selecciona Mostrar información  $> \equiv$  > Cambiar **frecuencia de actualización**.

#### *Cambio de la frecuencia de actualización del dispositivo de mano*

Puedes seleccionar una franja de tiempo superior para la frecuencia de actualización y ahorrar batería.

- **1** Selecciona **Configuración** > **Contactos** > **Configuración de vinculación** > **Frecuencia de actualización**.
- **2** Selecciona una nueva frecuencia de actualización.

#### *Activación del modo ahorro de energía del dispositivo de mano*

Puedes utilizar el modo ahorro de energía para prolongar la autonomía de la batería.

#### Selecciona **Configuración** > **Pantalla** > **Ahorro de energía**  > **Activado**.

En el modo ahorro de energía, la pantalla se apaga cuando se agota el tiempo de espera de la retroiluminación.

#### *Ajuste de la velocidad de trazado del mapa*

Puedes reducir la velocidad de trazado del mapa para ahorrar batería.

Selecciona **Configuración** > **Mapa** > **Velocidad del mapa** > **Normal**.

#### *Encender el transmisor*

Para poder añadir un contacto o iniciar una alerta de emergencia, debes asegurarte de que el transmisor está encendido.

**NOTA:** a temperaturas bajas, es posible que el dispositivo se apague al intentar transmitir con poca batería.

Selecciona **Configuración** > **Contactos** > **Configuración de vinculación** > **Transmisión** > **Activado**.

#### *Desactivación del transmisor*

Puedes desactivar la transmisión para ahorrar batería en el dispositivo de mano cuando no estés comunicándote con tus contactos.

**NOTA:** A temperaturas bajas, es posible que el dispositivo se apague al intentar transmitir con poca batería.

Selecciona **Configuración** > **Contactos** > **Configuración de vinculación** > **Transmisión** > **Desactivado**.

Cuando el transmisor esté desactivado, no podrás enviar tu ubicación ni mensajes a tus contactos.

### **Ahorro de energía durante la carga del dispositivo**

Puedes apagar la pantalla del dispositivo y el resto de funciones durante la carga.

- **1** Conecta el dispositivo a una fuente de alimentación externa. Aparece la capacidad restante de la batería.
- **2** Mantén pulsado el botón de encendido durante 4 o 5 segundos.

<span id="page-20-0"></span>La pantalla se apaga y el dispositivo pasa al modo de carga de la batería de bajo consumo.

**3** Carga por completo el dispositivo.

### **Gestión de datos**

Puedes almacenar archivos en el dispositivo. Este dispone, además, de una ranura de tarjeta de memoria para almacenar datos adicionales.

**NOTA:** el dispositivo no es compatible con Windows® 95, 98, Me, Windows NT® ni Mac® OS 10.3 ni ninguna versión anterior.

### **Tipos de archivo**

El dispositivo de mano admite los siguientes tipos de archivos.

- Archivos de BaseCamp. Visita [www.garmin.com/trip](http://www.garmin.com/trip_planning) [\\_planning](http://www.garmin.com/trip_planning).
- Archivos de fotografías JPEG.
- Archivos de geocachés GPX. Visita [www.geocaching.com](https://www.geocaching.com/play) [/play](https://www.geocaching.com/play).
- Archivos de POI personalizados GPI de POI Loader de Garmin. Visita [www.garmin.com/products/poiloader.](http://www.garmin.com/products/poiloader)

### **Instalación de la tarjeta de memoria**

### **ADVERTENCIA**

No utilices ningún objeto puntiagudo para retirar las pilas.

Puedes instalar una tarjeta de memoria microSD en el dispositivo de mano para obtener espacio de almacenamiento adicional o mapas previamente cargados.

- **1** Gira la anilla en el sentido contrario a las agujas del reloj y tira de ella para extraer la tapa.
- **2** Extrae las pilas.
- **3** Desliza la ranura de la tarjeta hacia la izquierda y levántala.

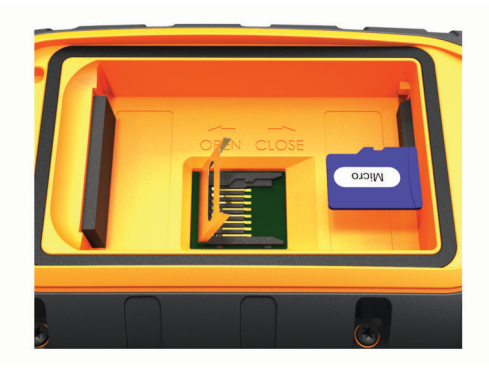

- **4** Coloca la tarjeta de memoria con los contactos dorados hacia abajo.
- **5** Cierra la ranura de la tarjeta.
- **6** Desliza la ranura de la tarjeta hacia la derecha para bloquearla.
- **7** Vuelve a colocar las pilas y la tapa.

### **Conexión del dispositivo de mano a un ordenador**

#### *AVISO*

Para evitar la corrosión, seca totalmente el puerto USB, la tapa de goma y la zona que la rodea antes de cargar el dispositivo o conectarlo a un ordenador.

**1** Levanta la tapa de goma  $\textcircled{1}$ .

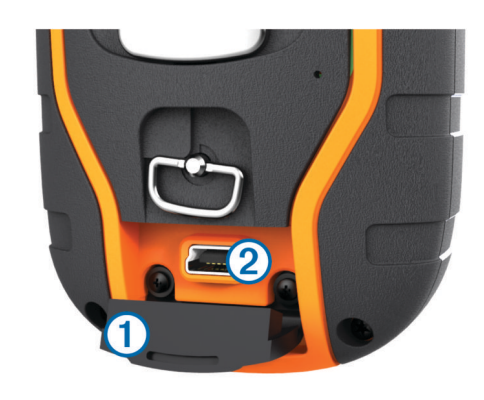

- **2** Enchufa el extremo pequeño del cable USB al conector mini-USB 2 del dispositivo.
- **3** Enchufa el otro extremo del cable USB en un puerto USB disponible del ordenador.

El dispositivo y la tarjeta de memoria (opcional) aparecen como unidades extraíbles en Mi PC en los equipos Windows y como volúmenes montados en los equipos Mac.

### **Conexión del collar a un ordenador**

### *AVISO*

Para evitar la corrosión, debes secar los contactos del collar y el área circundante antes de conectar el clip cargador.

Puedes conectar el collar a tu ordenador para utilizarlo con programas como BaseCamp. El collar no es un dispositivo de almacenamiento masivo.

- **1** Ajusta el clip cargador en el collar.
- **2** Conecta el extremo pequeño del cable USB al puerto mini-USB del cable del clip cargador.
- **3** Conecta el otro extremo del cable USB en un puerto USB del ordenador.

### **Transferencia de tracks de perro a BaseCamp**

Puedes transferir los tracks de perro a BaseCamp.

- **1** Conecta el collar al ordenador (*Conexión del collar a un ordenador*, página 17).
	- El collar se enciende automáticamente.
- 2 Selecciona (<sup>1</sup>).
- **3** Abre BaseCamp.

BaseCamp detecta y transfiere el track log interno del collar.

### **Eliminación de archivos**

#### *AVISO*

Si no conoces la función de un archivo, no lo borres. La memoria del dispositivo contiene archivos de sistema importantes que no se deben borrar.

- **1** Abre la unidad o el volumen **Garmin**.
- **2** Si es necesario, abre una carpeta o volumen.
- **3** Selecciona un archivo.
- **4** Pulsa la tecla **Suprimir** en el teclado.

#### **Desconexión del cable USB**

Si el dispositivo está conectado al ordenador como unidad o volumen extraíble, debes desconectarlo del ordenador de forma segura para evitar la pérdida de datos. Si el dispositivo está conectado al ordenador Windows como dispositivo portátil, no es necesario desconectarlo de forma segura.

- **1** Realiza una de estas acciones:
	- Para ordenadores con Windows, selecciona el icono **Quitar hardware de forma segura** situado en la bandeja del sistema y, a continuación, selecciona el dispositivo.
- <span id="page-21-0"></span>• Para ordenadores con Mac, arrastra el icono del volumen a la papelera.
- **2** Desconecta el cable del ordenador.

# **Apéndice**

### **Accesorios y piezas de repuesto**

### **Compra de accesorios**

Visita <http://buy.garmin.com>.

#### *Mapas opcionales*

Puedes utilizar mapas adicionales en el dispositivo, como las imágenes por satélite de BirdsEye, BlueChart® g2 y los mapas detallados de City Navigator® . Los mapas detallados pueden contener puntos de interés adicionales, como restaurantes o servicios náuticos. Para obtener más información, visita <http://buy.garmin.com>o ponte en contacto con tu distribuidor de Garmin.

### **Sensores ANT+**

El dispositivo puede utilizarse con sensores ANT+ inalámbricos. Para obtener más información sobre la compatibilidad del producto y la adquisición de sensores opcionales, visita [http://buy.garmin.com.](http://buy.garmin.com)

#### *tempe™*

La unidad tempe es un sensor de temperatura inalámbrico ANT+. Puedes acoplar el sensor a una correa o presilla segura para que esté al aire libre y, por tanto, pueda ofrecer datos de temperatura constantes y precisos. Debes vincular la unidad tempe con tu dispositivo para que muestre los datos de temperatura procedentes de tempe.

#### *Uso de los accesorios de ejercicio opcionales*

- **1** Coloca el dispositivo dentro del área de alcance, 3 m (10 ft) del accesorio ANT+.
- **2** Selecciona **Configuración** > **Sensores ANT**.
- **3** Selecciona **Monitor de frecuencia cardiaca**, **Sensor de cadencia para bicicleta** o **Sensor tempe**.
- **4** Selecciona **Activado**, **Desactivado** o **Buscar nuevo**.
- **5** Personaliza los campos de datos para ver los datos relativos a la frecuencia cardiaca o a la cadencia (*[Personalización de](#page-16-0)  [los campos de datos](#page-16-0)*, página 13).

#### *Sugerencias para vincular accesorios ANT+ con tu dispositivo de Garmin*

- Comprueba que el accesorio ANT+ es compatible con el dispositivo de Garmin.
- Antes de vincular el accesorio ANT+ con el dispositivo de Garmin, sitúate a una distancia de 10 m (32,9 pies) de otros accesorios ANT+.
- Coloca el dispositivo Garmin en el área de alcance de 3 m (10 pies) del accesorio ANT+.
- Tras la primera vinculación, el dispositivo de Garmin reconocerá automáticamente el accesorio ANT+ cada vez que se active. Este proceso se produce automáticamente al encender el dispositivo de Garmin y solo tarda unos segundos si los accesorios están activados y funcionan correctamente.
- Cuando está vinculado, el dispositivo de Garmin solo recibe datos de tu accesorio y puedes acercarte a otros accesorios.

**Instrucciones de sustitución de la batería del T5** *Componentes de la unidad T5*

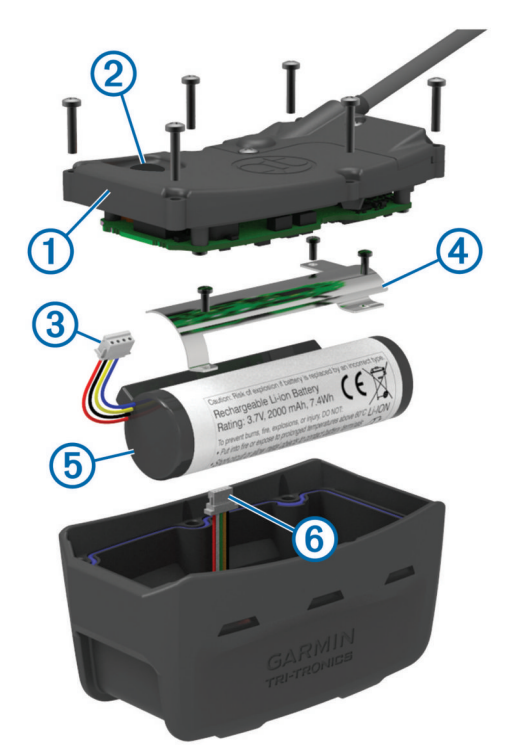

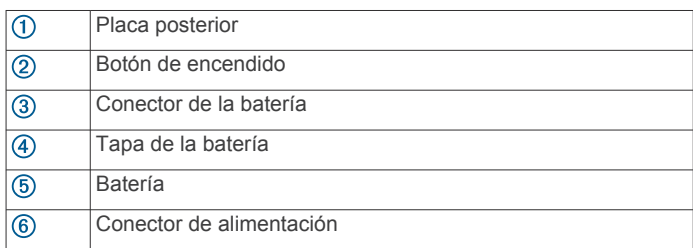

### *Extracción de la pila antigua*

Antes de sustituir la pila, debes eliminar toda la suciedad, el agua y los residuos del dispositivo. También debes disponer de un destornillador Phillips pequeño.

**1** Extrae los seis tornillos de los bordes exteriores de la placa posterior.

**NOTA:** deberás colocar los dos tornillos de la parte interior en su sitio.

- **2** Quita la placa posterior.
- **3** Desconecta el conector de la pila y el conector de alimentación.
- **4** Extrae los tornillos y fija la tapa de la pila.
- **5** Retira la tapa de la pila y la pila.

Ten en cuenta la orientación de la pila. Tienes que volver a instalar la pila nueva de la misma forma.

Después de extraer la pila antigua, ponte en contacto con el servicio local de recogida de basura para reciclarla correctamente.

#### *Instalación de la nueva pila*

Antes de sustituir la pila, debes extraer la antigua (*Extracción de la pila antigua*, página 18). También debes disponer de un destornillador Phillips pequeño. Es posible que necesites un destornillador para tornillos de cabeza plana.

**1** Instala la pila nueva siguiendo la misma orientación que presentaba la antigua.

El conector ① debe quedar orientado hacia el extremo más próximo al botón de encendido y el punto de conexión de los <span id="page-22-0"></span>cables 2 a las pilas debe estar orientado a los contactos del clip cargador.

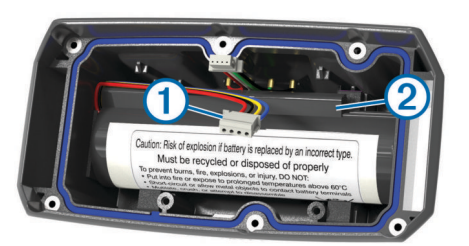

- **2** Vuelve a colocar la tapa de la pila.
- **3** Sustituye los tornillos para fijar la tapa de la pila.
- **4** Conecta el conector de la pila y el conector de alimentación. Es posible que necesites un destornillador de tornillos de cabeza plana para fijar los conectores.
- **5** Selecciona el botón de encendido para probar las conexiones.

Si todo está conectado correctamente, se emite un tono y el LED de estado parpadea en verde.

- **6** Apaga el dispositivo.
- **7** Comprueba que la junta que se encuentra en el interior de la tapa inferior esté encajada completamente.
- **8** Vuelve a colocar la placa posterior.
- **9** Vuelve a colocar los seis tornillos para fijar la placa posterior.

Después de instalar la pila nueva, carga por completo el collar .

### **Sustitución de la batería del collar para perros**

Antes de poder sustituir la batería, debes eliminar toda la suciedad, el agua y los residuos del dispositivo. También necesitas un destornillador Phillips pequeño y el destornillador de seguridad que se incluye con la batería de sustitución.

- **1** Retira los tornillos de la tapa con forma de "L" de la antena VHF.
- **2** Quita la tapa con forma de "L".
- **3** Extrae los tornillos de los bordes exteriores de la placa posterior.
- **4** Quita la placa posterior.
- **5** Sujeta los cables del conector de la batería cerca del conector y tira del conector en perpendicular al cuadro de circuito para desconectar el conector de la batería del dispositivo.
- **6** Sujeta los cables del conector de alimentación cerca del conector y tira del conector en paralelo al cuadro de circuito para desconectar el conector de alimentación del dispositivo.
- **7** Retira los tornillos de la placa de la batería.
- **8** Retira la placa de la batería.
- **9** Extrae la batería.

La batería encaja perfectamente. Es posible que necesites hacer palanca con un objeto que no esté afilado ni sea metálico para sacar la batería de la placa posterior.

- **10**Coloca la nueva batería en la cubierta frontal con la cara de la etiqueta hacia arriba y el borde principal bajo el saliente del contacto de carga.
- **11**Vuelve a colocar la placa de la batería, coloca los dos tornillos y apriétalos.

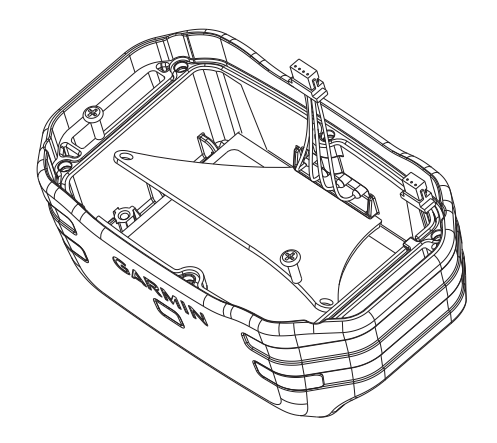

- **12**Comprueba que la junta no está dañada y que está totalmente asentada en la ranura.
- **13**Conecta el conector de la batería y el conector de alimentación al dispositivo.

Si se han instalado correctamente, los enchufes de los conectores encajan en los puertos.

- **14**Vuelve a colocar la placa trasera, coloca los tornillos y apriétalos para sujetar la placa trasera.
- **15**Vuelve a colocar la tapa con forma de "L", coloca los tornillos y apriétalos para sujetarla.
- **16**Comprueba que la junta no sobresale del dispositivo.

#### **Sustitución de la correa del collar**

Para sustituir la correa del collar, debes eliminar toda la suciedad, el agua y los restos del dispositivo (*[Limpieza del](#page-18-0) dispositivo*[, página 15](#page-18-0)).

**1** Tira de la correa del collar para separarla de la antena GPS, de la guía de la antena VHF y del dispositivo para perros.

Puede que tengas que empujar la correa y tirar de ella para retirarla completamente. Puede que también tengas que aflojar el tornillo de la carcasa de la antena, pero no los quites.

- **2** Introduce la correa nueva a través del dispositivo para perros, la guía de la antena VHF y la antena GPS.
- **3** Si es necesario, aprieta los tornillos que fijan la carcasa de la antena GPS.

### **Sustitución de la antena VHF en el collar para perros**

#### *AVISO*

No dobles en exceso la correa que conecta la funda del dispositivo principal con la antena GPS.

Al retirar la tapa, no toques el sellador del lado opuesto a la antena VHF, ya que se podría dañar el sellado resistente al agua del collar para perros.

Antes de sustituir la antena VHF, debes eliminar toda la suciedad, el agua y los restos del dispositivo. También necesitas un destornillador Phillips pequeño.

**1** Retira los 4 tornillos  $\overline{0}$  de la tapa de la antena VHF.

**NOTA:** debes fijarte en la ubicación del tornillo corto 2.

<span id="page-23-0"></span>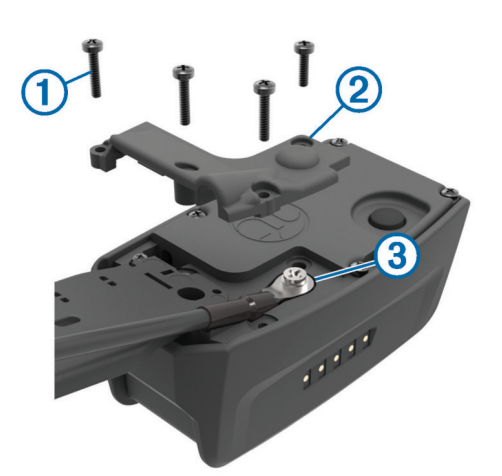

- **2** Quita la tapa.
- **3** Retira el tornillo **3** que fija la antena VHF a la placa posterior.
- **4** Tira de toda la antena desde la guía de esta para retirar la antena antigua.

**5** Pasa la guía de la antena alrededor de la correa del collar e introduce la nueva antena VHF a través de la guía.

Esto sirve para que la antena apunte hacia arriba.

- **6** Sustituye el tornillo que fija la antena VHF a la placa posterior.
- **7** Sustituye la tapa de la antena VHF.
- **8** Sustituye los 4 tornillos de la tapa, volviendo a colocar el tornillo corto en la posición correcta.

#### **Cambio del fusible del cable de alimentación del vehículo**

#### *AVISO*

Al sustituir el fusible, no pierdas ninguna de las piezas pequeñas y asegúrate de volver a colocarlas en el lugar correcto. El cable de alimentación del vehículo no funciona a menos que se monte correctamente.

Si el dispositivo no se carga en el vehículo, puede que tengas que cambiar el fusible que se encuentra en el extremo del adaptador para vehículo.

**1** Gira la pieza del extremo ① 90 grados en el sentido contrario a las agujas del reloj para extraerla.

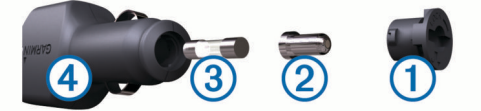

**SUGERENCIA:** es posible que necesites usar una moneda para retirar la pieza del extremo.

- **2** Retira la pieza del extremo, el extremo plateado  $\mathcal{D}$  y el fusible  $\circled{3}$ .
- **3** Introduce un fusible rápido nuevo que tenga la misma corriente, como 1 A o 2 A.
- **4** Coloca el extremo plateado en la pieza del extremo.
- **5** Encaja la pieza del extremo y gírala 90 grados en el sentido de las agujas del reloj para volver a fijarla al cable de alimentación del vehículo 4.

### **Opciones de los campos de datos**

**Al trayecto**: Dirección en la que te desplazas para volver a la ruta. Debes estar desplazándote para que aparezcan estos datos.

- **Altura**: Altitud de la ubicación actual por encima o por debajo del nivel del mar.
- **Altura Máxima**: altura más alta alcanzada desde la última puesta a cero.
- **Altura Mínima**: Altura más baja alcanzada desde la última puesta a cero.
- **Amanecer**: hora a la que amanece según la posición GPS.
- **Ascenso Máximo**: Nivel de ascenso máximo en pies o metros por minuto desde la última puesta a cero.
- **Ascenso Media**: distancia vertical media de ascenso desde la última puesta a cero.
- **Ascenso Total**: Distancia de altura total ascendida desde la última puesta a cero.
- **Atardecer**: hora a la que anochece según la posición GPS.
- **Barómetro**: Presión actual calibrada.
- **Cadencia**: número de revoluciones de la biela o número de zancadas por minuto. El dispositivo debe estar conectado a un accesorio de cadencia para que aparezcan estos datos.
- **Cuentakilómetros**: Cuenta total de la distancia recorrida en todas las rutas. El total no se suprime al restablecer los datos de la ruta.
- **Cuentakilómetros de ruta**: cuenta total de la distancia recorrida desde la última puesta a cero.
- **Descenso Máximo**: Nivel de descenso máximo en pies o metros por minuto desde la última puesta a cero.
- **Descenso Media**: distancia vertical media de descenso desde la última puesta a cero.
- **Descenso Total**: Distancia de altura total descendida desde la última puesta a cero.
- **Desvío de trayecto**: Distancia hacia la izquierda o la derecha por la que te has desviado respecto de la ruta original del trayecto. Debes estar desplazándote para que aparezcan estos datos.
- **Dirección**: Dirección hacia un destino desde tu ubicación actual. Debes estar desplazándote para que aparezcan estos datos.

**Dirección**: Dirección en la que te desplazas.

- **Distancia hasta destino**: Distancia restante hasta el destino final. Debes estar desplazándote para que aparezcan estos datos.
- **Distancia hasta siguiente**: distancia restante hasta el siguiente punto intermedio de la ruta. Debes estar desplazándote para que aparezcan estos datos.
- **ETA a destino**: hora del día estimada a la que llegarás al destino final (ajustada a la hora local del destino). Debes estar desplazándote para que aparezcan estos datos.
- **ETA a siguiente**: Hora del día estimada a la que llegarás al siguiente punto intermedio de la ruta (ajustada a la hora local del punto intermedio). Debes estar desplazándote para que aparezcan estos datos.
- **Factor de planeo**: factor de distancia horizontal recorrida hasta el cambio en la distancia vertical.
- **Factor de planeo a destino**: Factor de planeo necesario para descender desde la posición actual hasta la altura del destino. Debes estar desplazándote para que aparezcan estos datos.
- **Frecuencia cardiaca**: frecuencia cardiaca en pulsaciones por minuto (ppm). El dispositivo debe estar conectado a un monitor de frecuencia cardiaca compatible.
- **Giro**: ángulo de diferencia (en grados) entre el rumbo hacia tu destino y el trayecto actual. L significa girar a la izquierda. R significa girar a la derecha. Debes estar desplazándote para que aparezcan estos datos.
- **Hora del día**: hora actual del día según tu ubicación actual y la configuración de la hora (formato, huso horario y horario de verano).
- **Intensidad de la señal GPS**: Intensidad de la señal del satélite GPS.
- **Límite de velocidad**: límite de velocidad indicado para carretera. No disponible en todos los mapas ni en todas las áreas. Sigue siempre las señales de circulación de los límites de velocidad vigentes de la carretera.
- **Nivel de las pilas/batería**: Carga restante de la batería.
- **Precisión de GPS**: margen de error de la ubicación exacta. Por ejemplo, tu ubicación GPS tiene una precisión de 3,65 m (+/- 12 ft).
- **Presión atmosférica**: presión atmosférica actual sin calibrar.
- **Puntero**: Una flecha indica la dirección del siguiente punto intermedio o giro. Debes estar desplazándote para que aparezcan estos datos.
- **Tiempo de ruta Detenido**: cuenta total del tiempo empleado mientras estás detenido desde la última puesta a cero.
- **Tiempo de ruta En movimiento**: cuenta total del tiempo empleado mientras te desplazas desde la última puesta a cero.
- **Tiempo de ruta Total**: Cuenta total del tiempo total empleado mientras te desplazas y mientras estás detenido desde la última puesta a cero.
- **Tiempo hasta destino**: Tiempo restante estimado para llegar al destino. Debes estar desplazándote para que aparezcan estos datos.
- **Tiempo hasta siguiente**: Tiempo restante estimado para llegar al siguiente punto intermedio de la ruta. Debes estar desplazándote para que aparezcan estos datos.
- **Trayecto**: Dirección hacia un destino desde la ubicación de inicio. El trayecto puede visualizarse como ruta planificada o establecida. Debes estar desplazándote para que aparezcan estos datos.
- **Ubicación (lat/lon)**: posición actual en longitud y latitud, sin tener en cuenta la configuración de formato de posición seleccionada.
- **Ubicación (seleccionada)**: Posición actual utilizando la configuración de formato de posición seleccionada.
- **Velocidad**: Velocidad de desplazamiento actual.
- **Velocidad de avance al waypoint**: Velocidad a la que te aproximas a un destino siguiendo una ruta. Debes estar desplazándote para que aparezcan estos datos.
- **Velocidad Máxima**: Velocidad más elevada alcanzada desde la última puesta a cero.
- **Velocidad Promedio en movimiento**: velocidad media al desplazarte desde la última puesta a cero.
- **Velocidad Promedio total**: Velocidad media al desplazarte y detenerte desde la última puesta a cero.
- **Velocidad vertical**: Nivel de ascenso o descenso a lo largo del tiempo.
- **Velocidad vertical a destino**: Nivel de ascenso o descenso hasta una altitud predeterminada. Debes estar desplazándote para que aparezcan estos datos.
- **Waypoint en destino**: Último punto de la ruta al destino. Debes estar desplazándote para que aparezcan estos datos.
- **Waypoint en siguiente**: Siguiente punto de la ruta. Debes estar desplazándote para que aparezcan estos datos.

# **Índice**

### <span id="page-25-0"></span>**A**

accesorios **[1,](#page-4-0) [18](#page-21-0)** actualizaciones, software **[15](#page-18-0)** alarmas náutico **[14](#page-17-0)** proximidad **[12](#page-15-0)** reloj **[12](#page-15-0)** tonos **[13](#page-16-0)** alarmas de proximidad **[12](#page-15-0)** alertas **[7](#page-10-0)** perro **[4](#page-7-0)** ubicación **[6](#page-9-0)** almanaque **[12](#page-15-0)** altímetro **[14](#page-17-0)** calibrar **[11](#page-14-0)** altura **[10,](#page-13-0) [11](#page-14-0)** gráfica **[11](#page-14-0)** antena VHF **[1](#page-4-0), [19](#page-22-0)** archivos, transferir **[17](#page-20-0)**

### **B**

bandada, marcar **[8](#page-11-0)** BaseCamp **[6](#page-9-0), [13](#page-16-0), [17](#page-20-0)** batería **[18](#page-21-0)** autonomía **[13](#page-16-0)** cargar **[16](#page-19-0)** instalar **[1](#page-4-0)** optimizar **[8,](#page-11-0) [13](#page-16-0), [16](#page-19-0)** sustituir **[19](#page-22-0)** bloquear, pantalla **[2](#page-5-0)** borrar, todos los datos del usuario **[17](#page-20-0)** botón de encendido **[1,](#page-4-0) [2](#page-5-0)** botones **[1](#page-4-0)** adiestramiento **[6,](#page-9-0) [7](#page-10-0)** botones en pantalla **[2](#page-5-0)** brújula **[5](#page-8-0), [10,](#page-13-0) [11](#page-14-0)** calibrar **[11](#page-14-0)** configuración **[14](#page-17-0)** navegar **[11](#page-14-0)**

### **C**

cables de alimentación, cambiar el fusible **[20](#page-23-0)** cálculo del área **[12](#page-15-0)** calendario **[12](#page-15-0)** calibrar altímetro **[11](#page-14-0)** pantalla **[13](#page-16-0)** campos de datos **[13](#page-16-0)** cargar **[16](#page-19-0)** collar **[2](#page-5-0)** dispositivo de mano **[2](#page-5-0)** cazador **[7](#page-10-0)** collar **[4](#page-7-0)** antena VHF **[1](#page-4-0), [19](#page-22-0)** cargar **[2](#page-5-0)** colocar **[4](#page-7-0)** luz **[8](#page-11-0)** sustitución de la correa **[19](#page-22-0)** sustituir la pila **[18](#page-21-0)** compartir datos **[10](#page-13-0)** comunicaciones por radio **[4](#page-7-0)** comunicaciones por radio por línea de visión **[4](#page-7-0)** configuración **[13,](#page-16-0) [14](#page-17-0)** configuración de la hora **[14](#page-17-0)** contacto **[7,](#page-10-0) [16](#page-19-0)** añadir **[7](#page-10-0)** configuración **[13](#page-16-0)** frecuencia de actualización **[16](#page-19-0)** ID **[7](#page-10-0), [8](#page-11-0)** visualización en el mapa **[7](#page-10-0)** cronómetro **[12](#page-15-0)**

### **D**

datos, compartir **[10](#page-13-0)** datos de usuario, borrar **[17](#page-20-0)** detección de ladridos **[4](#page-7-0)** detención del seguimiento de un perro **[6](#page-9-0)** dispositivo cuidados **[15](#page-18-0)** registro **[1](#page-4-0)**

#### **E**

entrenamiento tonos **[6](#page-9-0)** vibración **[6](#page-9-0)** especificaciones **[15](#page-18-0)**

#### **F**

fusible, cambiar **[20](#page-23-0)**

#### **G**

Garmin Express **[15](#page-18-0)** actualizar software **[15](#page-18-0)** registro del dispositivo **[15](#page-18-0)** geofences **[6](#page-9-0)** GPS **[12](#page-15-0)** configuración **[13](#page-16-0)**

#### **H**

hora de salida y puesta del sol **[12](#page-15-0)**

#### **I**

iconos **[5](#page-8-0)** ID de unidad **[15](#page-18-0)** información de ruta restablecer **[11](#page-14-0)** ver **[11](#page-14-0)**

### **L**

limpiar el dispositivo **[15](#page-18-0)** limpiar la pantalla táctil **[15](#page-18-0)** localización **[8](#page-11-0)**

#### **M**

mando a distancia para VIRB **[12](#page-15-0)** mapas **[8](#page-11-0), [10](#page-13-0)** actualizar **[15](#page-18-0)** campos de datos **[13](#page-16-0)** configuración **[13](#page-16-0), [14,](#page-17-0) [16](#page-19-0)** medición de distancias **[10](#page-13-0)** navegación **[10](#page-13-0)** opcional **[18](#page-21-0)** orientación **[10,](#page-13-0) [13](#page-16-0)** zoom **[5,](#page-8-0) [13](#page-16-0)** medición de distancias **[10](#page-13-0)** mensajes **[7](#page-10-0)** menú principal, personalizar **[12](#page-15-0)** modo de rescate **[8](#page-11-0)**

### **N**

náutico, configuración de alarmas **[14](#page-17-0)** navegación **[6](#page-9-0), [10](#page-13-0), [11](#page-14-0)** altímetro **[11](#page-14-0)**

### **O**

ordenador, conectar **[17](#page-20-0)**

### **P**

pantalla bloquear **[2](#page-5-0)** configuración **[13](#page-16-0)** periodos de caza y pesca **[12](#page-15-0)** perro **[4](#page-7-0)** adiestramiento **[6,](#page-9-0) [7](#page-10-0)** alertas **[4](#page-7-0)** añadir **[2](#page-5-0), [3](#page-6-0)** códigos de seguimiento y adiestramiento **[3](#page-6-0)** collar **[8](#page-11-0)** configuración **[13](#page-16-0)** estadísticas **[3](#page-6-0)** frecuencia de actualización **[16](#page-19-0)** ID **[3](#page-6-0), [4](#page-7-0)** información **[3,](#page-6-0) [4](#page-7-0)** navegar a **[6](#page-9-0)** principios básicos del adiestramiento **[6](#page-9-0)** rastrear **[6](#page-9-0)** rastreo **[5](#page-8-0)** seguimiento **[5](#page-8-0), [6](#page-9-0)** tipo **[4](#page-7-0)**

#### tracks **[3](#page-6-0), [4](#page-7-0), [17](#page-20-0)** piezas de repuesto **[18](#page-21-0), [19](#page-22-0)** pila cargar **[2](#page-5-0)** sustituir **[18](#page-21-0)** pilas **[15](#page-18-0)** almacenar **[16](#page-19-0)** pilas/batería, optimizar **[16](#page-19-0)** planificador de rutas. *Consulta* rutas puntero de rumbo **[11](#page-14-0)** puntos intermedios **[11](#page-14-0)** editar **[8,](#page-11-0) [9](#page-12-0)** eliminar **[9](#page-12-0)** guardar **[8](#page-11-0)** proyectar **[9](#page-12-0) R** radiofrecuencias **[3](#page-6-0)** registro del dispositivo **[1](#page-4-0), [15](#page-18-0)** registro del producto **[1,](#page-4-0) [15](#page-18-0)** retroiluminación **[13,](#page-16-0) [16](#page-19-0)** rutas **[9](#page-12-0)** configuración **[14](#page-17-0)** crear **[9](#page-12-0)** editar **[9](#page-12-0)** eliminar **[9](#page-12-0)** navegar **[9](#page-12-0)** visualización en el mapa **[9](#page-12-0) S** sensores ANT+ **[18](#page-21-0)** vincular **[18](#page-21-0)** señales del satélite **[12](#page-15-0)** detección **[2](#page-5-0)** Sight 'N Go **[11](#page-14-0)** software actualizaciones **[15](#page-18-0)** actualizar **[15](#page-18-0)** solución de problemas **[1](#page-4-0) T** tarjeta de memoria **[1,](#page-4-0) [17](#page-20-0)** tarjeta microSD. *Consulta* tarjeta de memoria Tarjeta microSD. *Consulta* tarjeta de memoria tempe **[18](#page-21-0)** temperatura **[18](#page-21-0)** tonos **[13](#page-16-0)** TracBack **[10](#page-13-0)** tracks **[4](#page-7-0), [9](#page-12-0), [10](#page-13-0)** configuración **[13,](#page-16-0) [14](#page-17-0)** grabar **[9](#page-12-0)** navegar **[10](#page-13-0)** transferir archivos **[17](#page-20-0)** tracks **[17](#page-20-0)** trayecto, puntero **[11](#page-14-0) U** unidades de medida **[14](#page-17-0)** USB conector **[1](#page-4-0)** desconectar **[17](#page-20-0)** modo de almacenamiento masivo **[17](#page-20-0)** transferir archivos **[17](#page-20-0) V** vincular, sensores ANT+ **[18](#page-21-0)** VIRB mando a distancia **[12](#page-15-0) W** WAAS **[13](#page-16-0)** waypoints **[8](#page-11-0)** guardar **[8](#page-11-0)**

#### **Z**

zoom, mapas **[5](#page-8-0)**

# support.garmin.com

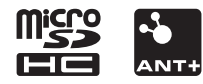

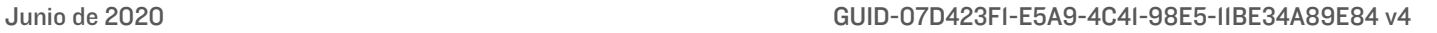